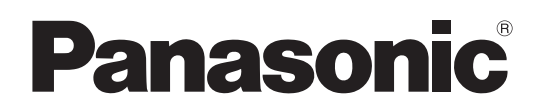

# 取扱説明書

<操作設定編>

## **■ AK-HRP200G** リモートオペレーションパネル

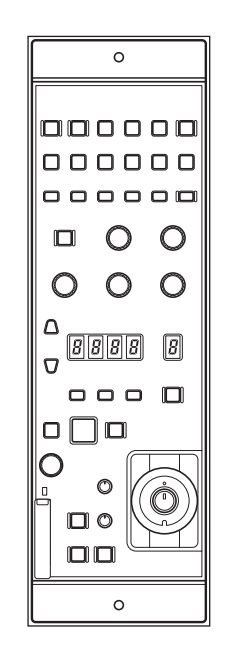

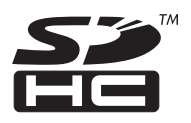

● 取扱説明書の構成について ・基本編 : 必要な機器との接続や、設置について説明しています。 本機を設置する前に、必ず基本編をお読みいただき、正しく設置してください。 ・操作設定編(本書): 本機の操作や設定のしかたについて説明しています。

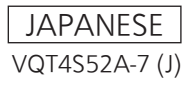

#### ■商標および登録商標について

- SDHCロゴはSD-3C、LLCの商標です。
- その他、本文中の社名や商品名は、各社の登録商標または商標です。

#### ■著作権について

本機に含まれるソフトウェアの譲渡、コピー、逆アセンブル、逆コンパイル、リバースエンジニアリング、並びに輸出法令に違反した輸出行為は禁 じられています。

### ■略称について

本書では、以下の略称を使用しています。

- SDメモリーカードとSDHCメモリーカードは、いずれも「メモリーカード」と記載しています。 それぞれを分けて説明する場合は、個別に記載しています。
- 
- パーソナルコンピューターを「コンピューター」と記載しています。
- 本書では、スタジオハンディカメラを「カメラ」と記載しています。 • 本書では、カメラコントロールユニットを「CCU」と記載しています。
- 本書では、リモートオペレーションパネルを「ROP」と記載しています。
- 本書では、マスターセットアップユニットを「MSU」と記載しています。
- 本書では、メモリカードカメラレコーダーを「カメラレコーダー」と記載しています。
- ■本書内のイラストや画面表示について
	- イラストや画面表示は、実際と異なる場合があります。

### **個人情報の保護について**

本機を使用したシステムで撮影された本人が判別できる映像情報は、「個人情報の保護に関する法律」で定められた個人情報に該当し ます。\*

法律に従って、映像情報を適正にお取り扱いください。

- \* 経済産業省「個人情報の保護に関する法律についての経済産業分野を対象とするガイドライン」における【個人情報に該当する事例】を参照し てください。
- 本商品とともに使用するメモリーカードに記録された情報内容は、「個人情報」に該当する場合があります。本商品が廃棄、譲渡、修 理などで第三者に渡る場合は、その取り扱いに十分に注意してください。メモリーカードは取り外し、保管管理してください。

### もくじ

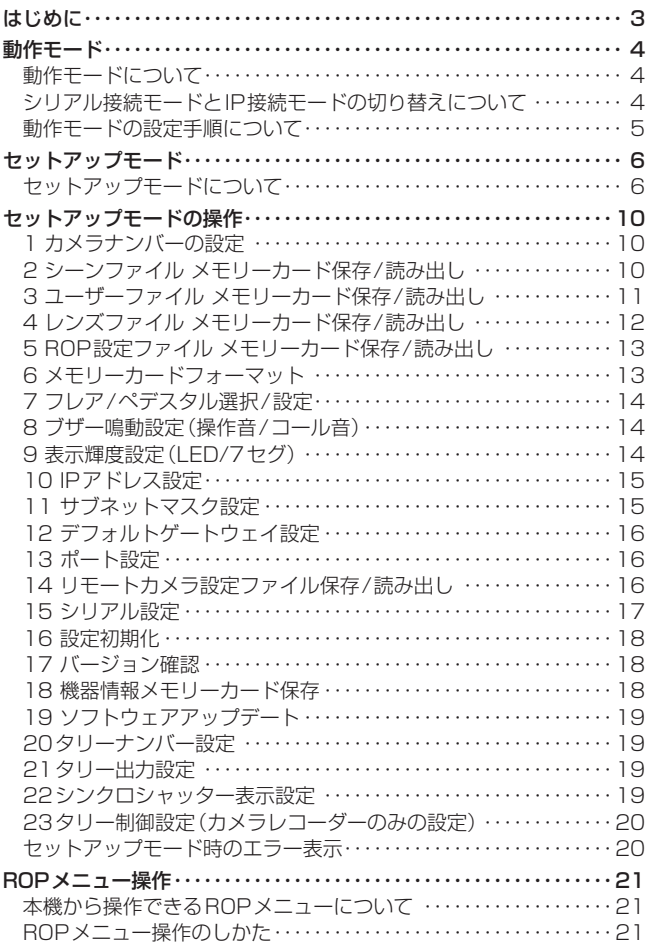

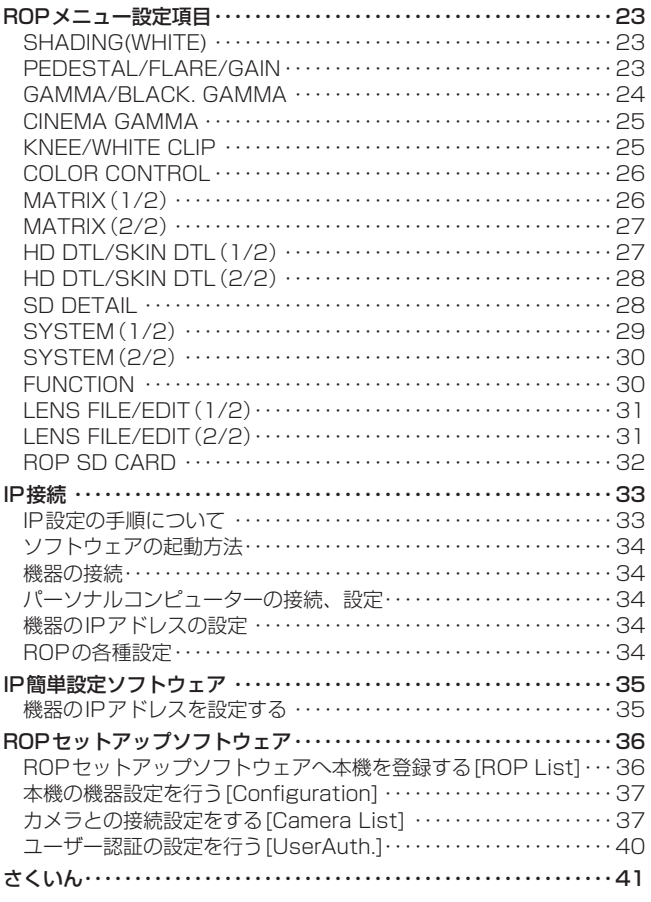

### はじめに

### ■概要

本機はスタジオハンディカメラ (AK-HC3800/AK-HC3500A)お よびカメラコントロールユニット(AK-HCU200/AK‑HCU355A) を制御するリモートオペレーションパネルです。 スタジオハンディカメラとカメラコントロールユニット間は、専用の 光ファイバーケーブルで接続し、本機とカメラコントロールユニット 間は、ROPケーブルまたはIPで接続します。また、リモートカメラ、 カメラレコーダーをシリアル接続またはIP接続することもできます。 IP接続時は、スタジオハンディカメラとリモートカメラ、カメラレ コーダーを最大19台制御することができます。

#### ■メモリーカードについて

本機で使用するメモリーカードは、SD 規格/SDHC 規格に準拠した ものをお使いください。 また、メモリーカードのフォーマットは、必ず本機で行ってください。 本機では、下記の容量のメモリーカードが使用できます。 なお、SDXCメモリーカードには対応していません。

SDメモリーカード(8 MB ~ 2 GB まで) SDHCメモリーカード $(4 \text{ GB} \sim 32 \text{ GB} \text{ } \text{\textsterling} \text{ } \text{\textsterling} \text{ } \$ 

取扱説明書に記載された情報以外の最新情報は、下記のWebサイト をご参照ください。

(日本語)https://panasonic.biz/cns/sav/ (英語)http://pro-av.panasonic.net/

使用時、保管時は以下の点にお気をつけください。

- 高温・多湿を避ける。
- 水滴を付けない。
- 帯電を避ける。

### ■アップグレード用ソフトウェアについて

アップグレード用ソフトウェアは、下記のWebサイトの「サポート &ダウンロード」から入手することができます。

https://panasonic.biz/cns/sav/

アップグレードの手順は、ダウンロードファイルに含まれている手順 書に従って行ってください。

### ■周辺機器ソフトウェア

本機は接続する周辺機器(カメラ、CCU)は、ソフトウェアのアップ デートが必要な場合があります。 詳細については、お買い上げの販売店にお問い合わせください。

#### ■免責について

弊社はいかなる場合も以下に関して一切の責任を負わないものとし ます。

- ① 本機に関連して直接または間接に発生した、偶発的、特殊、また は結果的損害・被害
- ② お客様の誤使用や不注意による障害または本機の破損など
- ③ お客様による本機の分解、修理または改造が行われた場合
- ④ 本機の故障・不具合を含む何らかの理由または原因により、映像 が表示できないことによる不便・損害・被害
- ⑤ 第三者の機器などと組み合わせたシステムによる不具合、あるい はその結果被る不便・損害・被害
- ⑥ 登録した情報内容が何らかの原因により、消失してしまうこと

### ■各種ファイルについて

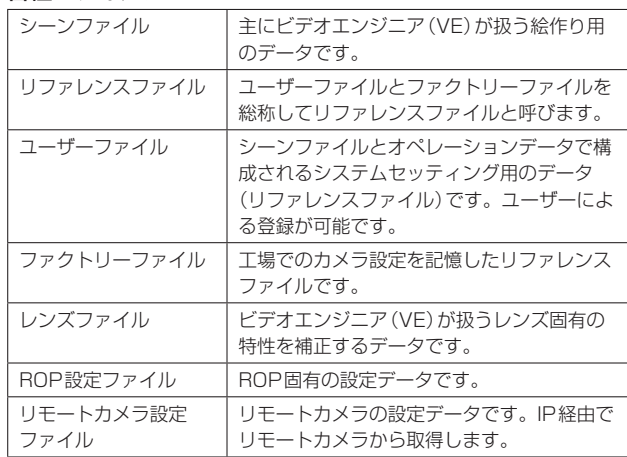

### 動作モードについて

### 本機には「シリアル接続モード」と「IP接続モード」があります。

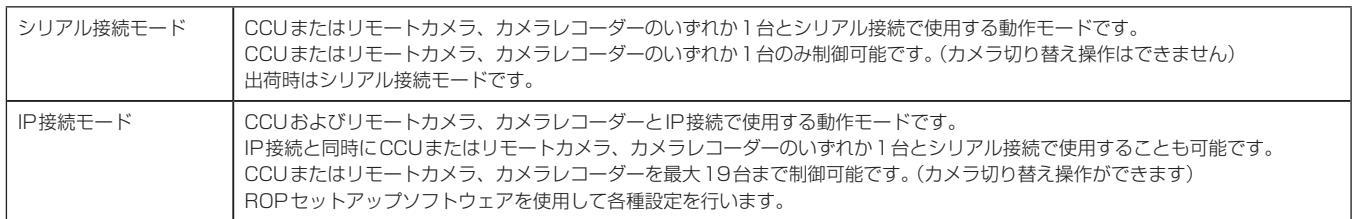

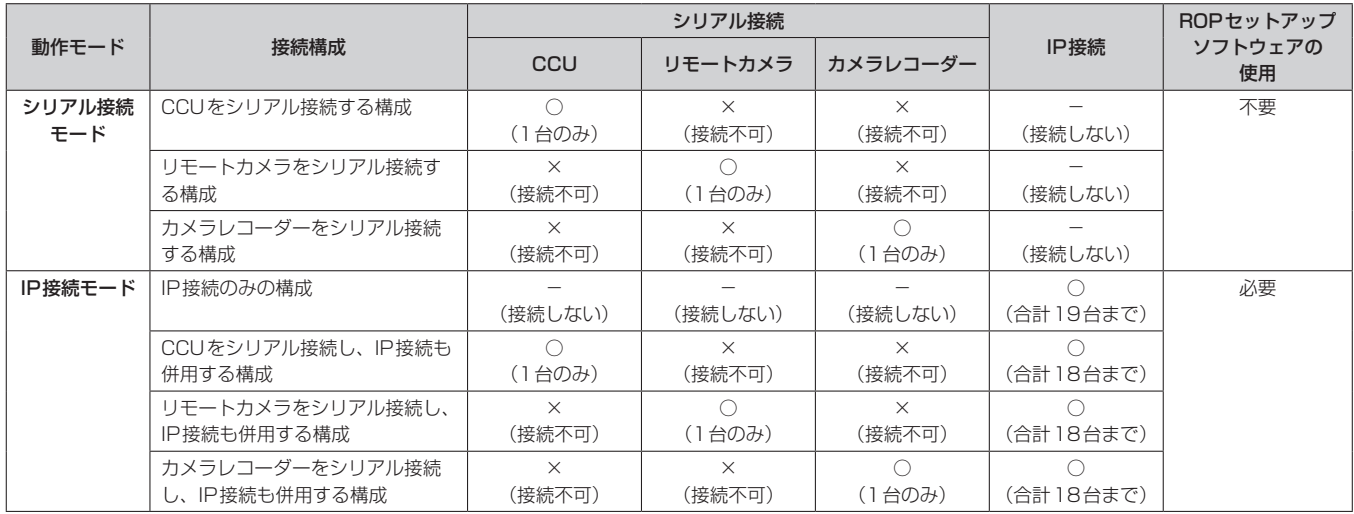

### シリアル接続モードとIP接続モードの切り替えについて

シリアル接続モードとIP接続モードの切り替えは、ROPセットアップソフトウェアで行います。(→36ページ) 設定初期化(セットアップモード)を行うと、シリアル接続モード(工場出荷状態)に戻ります。

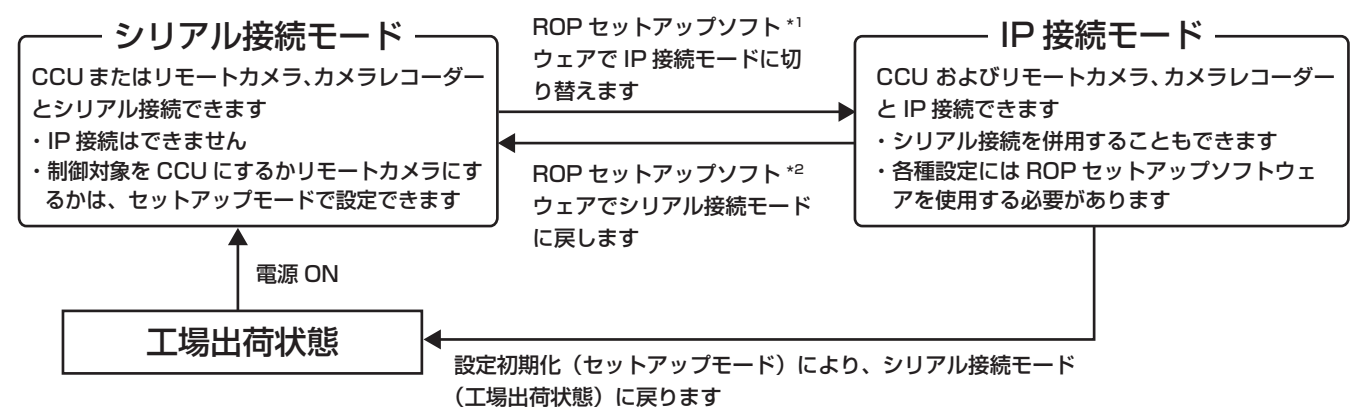

IP接続モードでは、運用中に最大19台のCCUまたはリモートカメラ、カメラレコーダーを切り替えて制御することができます。 シリアル接続モードでは、運用中に1台のCCUまたはリモートカメラ、カメラレコーダーのみ制御することができます。

\*<sup>1</sup> シリアル接続モードのとき

IP接続モードでメモリーカードに保存した「ROP設定ファイル」を読み込むと、IP接続モードになります。

\*<sup>2</sup> IP接続モードのとき

シリアル接続モードでメモリーカードに保存した「ROP設定ファイル」を読み込むと、シリアル接続モードになります。

### 動作モードの設定手順について

工場出荷状態で本機にCCUおよびリモートカメラ、カメラレコーダーを接続して、動作モードの設定を行ってください。

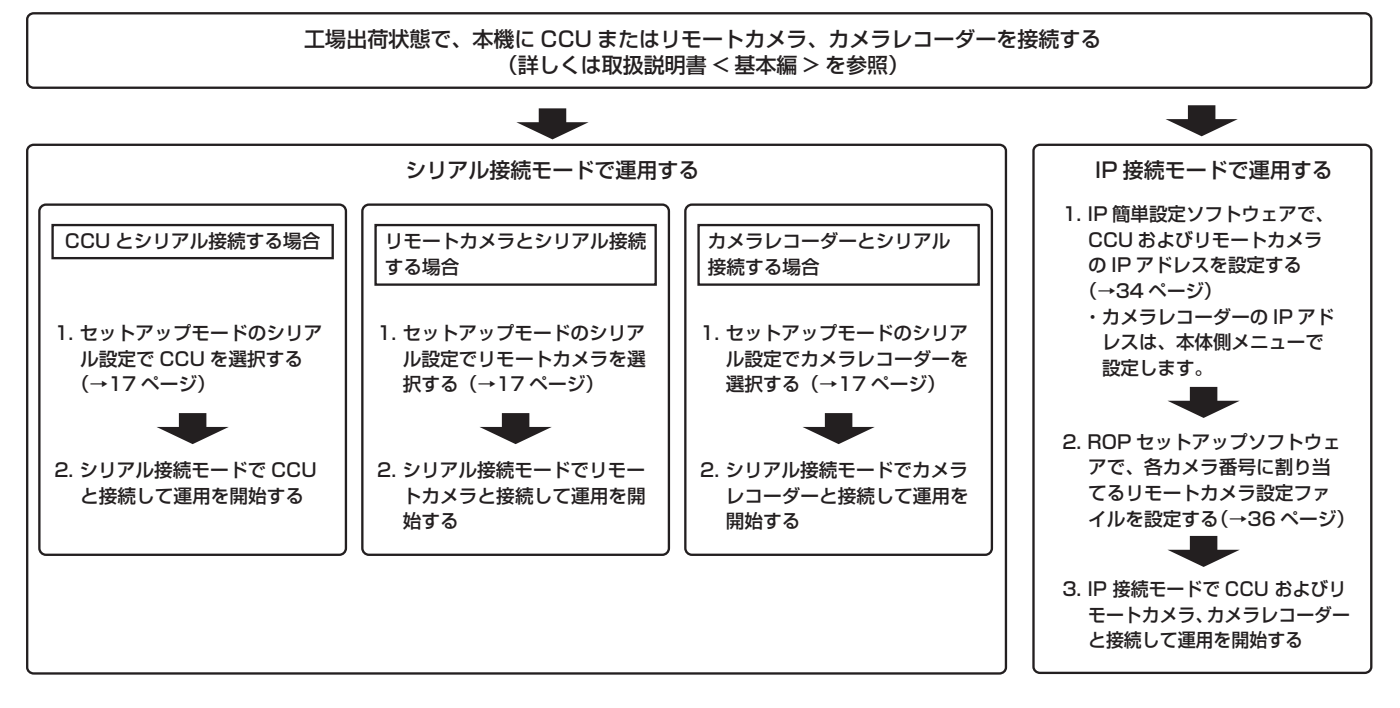

#### <NOTE>

#### ●IP接続モードの設定について

運用中にIP簡単設定ソフトウェア、ROPセットアップソフトウェアを起動させないでください。 ROPの接続が切れ、運用に支障をきたすおそれがあります。

### セットアップモードについて

セットアップモードでは、本機の各種設定やシーンファイル、ユーザーファイルの保存、読み出しなどを行います。 セットアップモードの操作中は、通常の運用操作はできません。また、ROPメニュー(REMOTE OPERATION MENU)を操作できません。

> カメラ レコーダー (IP接続)

セットアップモードでは次の操作ができます。

■セットアップモードでできること カメラレコーダー(シリアル接続)は、カメラレコーダー(IP接続)と同じです。 項目 調整範囲 あいしゃ 表示 ROPシリアル接続モード ROP IP接続モード CCU<sub>1</sub> (シリアル接続) リモート カメラ (シリアル接続) **CCU** (シリアル接続) リモート カメラ (シリアル接続) **CCU** (IP接続) リモート カメラ (IP接続) 1 │ カメラナンバー設定 │ カメラナンバーの設定ができます。 │ ○ ○ 2 シーンファイル メ モリーカード保存/ 読み出し 現在運用中のシーンファイルを メモリーカードに保存できます。 また、メモリーカードに保存さ - ...<br>れているシーンファイルを読み 出すことができます。 ○ ○ ○ 3 ユーザーファイル メモリーカード保存 /読み出し 現在運用中のユーザーファイル をメモリーカードに保存できま す。また、メモリーカードに保 存されているユーザーファイル を読み出すことができます。 ○ ○ ○ 4 レンズファイル メ モリーカード保存/ 読み出し 現在運用中のレンズファイルを メモリーカードに保存できます。 また、メモリーカードに保存さ れているレンズファイルを読み 出すことができます。 ○ ○ ○ 5 ROP設定ファイル メモリーカード保存 /読み出し 本機の設定ファイルをメモリー カードに保存できます。また、 メモリーカードに保存されてい る本機の設定ファイルを読み出 すことができます。 ○ ○ ○ ○ ○ ○ ○ 6 メモリーカード フォーマット メモリーカードのフォーマット ができます。 ○ ○ ○ ○ ○ ○ ○ 7 フレア/ペデスタル 選択/設定 フレア/ペデスタルボリュームの 機能を選択できます。 ○ ○ ○ ○ ○ ○ ○ 8 ブザー鳴動設定(操 作音/コール音) ブザー音(操作音/コール音)の 有効、無効を設定できます。 ○ ○ ○ ○ ○ ○ ○ 9 表示輝度設定 (LED/7セグ) パネル面のLEDと7セグ表示器 の輝度を設定できます。 ○ ○ ○ ○ ○ ○ ○ 10 | IPアドレス設定 | 本機のIPアドレスを設定します。| ○ | ○ | ○ | ○ | ○ | ○ | ○ | ○ | ○ 11 サブネットマスク設 定 本機のサブネットマスクを設定 します。 ○ ○ ○ ○ ○ ○ ○ 12 デフォルトゲート ウェイ設定 本機のデフォルトゲートウェイ を設定します。 ○ ○ ○ ○ ○ ○ ○ 13 ポート設定 本機のポートを設定します。 | ○ | ○ | ○ | ○ | ○ | ○ | ○ | ○ | ○ 14 リモートカメラ設定 ファイル保存/読み 出し リモートカメラが記憶している データをメモリーカードに保存 できます。また、メモリーカー ドに保存されているカメラファ イルを読み出すことができます。 ○ 15 シリアル設定 本機がシリアル接続モードの場 合、CCUシリアルとリモートカ メラシリアル、カメラレコーダー シリアルを切り替えます。  $\overline{\circ}$   $\overline{\circ}$ 16 設定初期化 本機の設定を初期化できます。 ○ ○ ○ ○ ○ ○ ○ 17 | バージョン確認 | 本機のソフトウェアのバージョ ンを表示します。 ○ ○ ○ ○ ○ ○ ○ 18 機器情報メモリー カード保存 本機の機器情報をメモリーカー ドに保存できます。 ○ ○ ○ ○ ○ ○ ○ 19 ソフトウェアアップ デート 本機のソフトウェアのアップ デートに使用します。 ○ ○ ○ ○ ○ ○ ○

○ ○ ○ ○

○ ○ ○ ○

○

○

入力かを設定します。 -<br>セットアップモードのメニューは本機の動作モード、接続構成により異なります。

ナンバーを設定します。

シンクロシャッター時の表示を SEC/DEGに切り替えます。

操作か、プレビュー端子からの

20 タリーナンバー設定 タリー入力に割り当てるカメラ

21 タリー出力設定 | タリー出力の有効/無効を設定で きます。

23 タリー制御設定 | タリーの制御を、パネルからの

22 シンクロシャッター 表示設定

### ■セットアップモードへの移行のしかた

セットアップモードは、通常の運用時とは異なる動作モードになります。 セットアップモードへは、次の操作で移行してください。

**1.** カメラおよびCCUを接続している場合は、IRIS選択状態(パ ネル上の<IRIS>表示部が点灯している状態)にする

IRIS表示部が点灯していない場合は、<DISPLAY SELECT>の中 の選択中のボタンを押してIRIS選択状態にしてください。

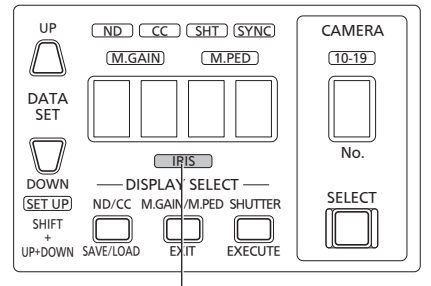

### IRIS 表示部

カメラおよびCCUを接続していない場合でも、電源を投入した状態 でセットアップモードへ移行することが可能です。

**2.** データセット<DATASET>の<UP>と<DOWN>および <SHIFT>を約2秒間同時に押す

セットアップモードに移行し、メニュー番号1(カメラナンバー設定) が表示されます。

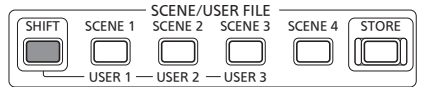

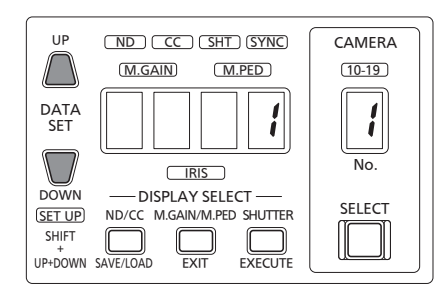

### ■セットアップモードの終わり方

セットアップモードを終わる場合は、<EXIT>を約2秒間押します。通 常の運用モードに戻ります。

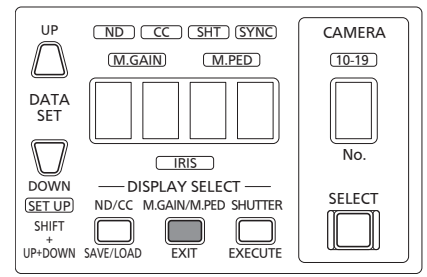

### ■基本的な操作のしかた

セットアップモードでは、下図の範囲のボタンと表示のみを使用します。 それ以外のボタンは操作できません。この範囲外のLEDはすべて消灯 します。(アラーム表示部を除く)

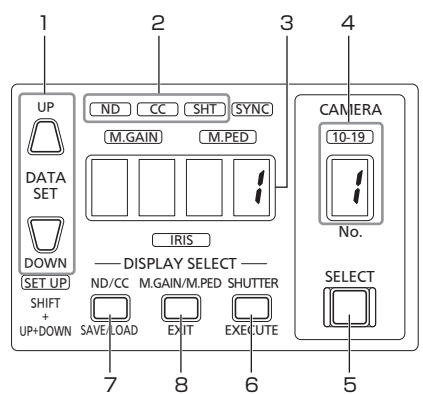

- **1.** 設定値の選択をします
- **2.** サブメニューの選択状態を示します
- **3.** 設定値や選択値を表示します
- **4.** メニュー番号を表示します
- **5.** メニュー番号を選択します。押すたびにメニュー番号が上 がっていきます 1→2→3→・・→21→1→2→・・・
- **6.** 設定を確定します
- **7.** サブメニューを選択します。押すたびにサブメニューが切り 替わります
- **8.** セットアップモードを終わる場合は、<EXIT>を約2秒間 押します。通常の運用モードに戻ります。

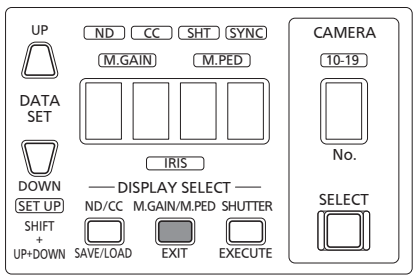

### ■セットアップモードのメニュー構成

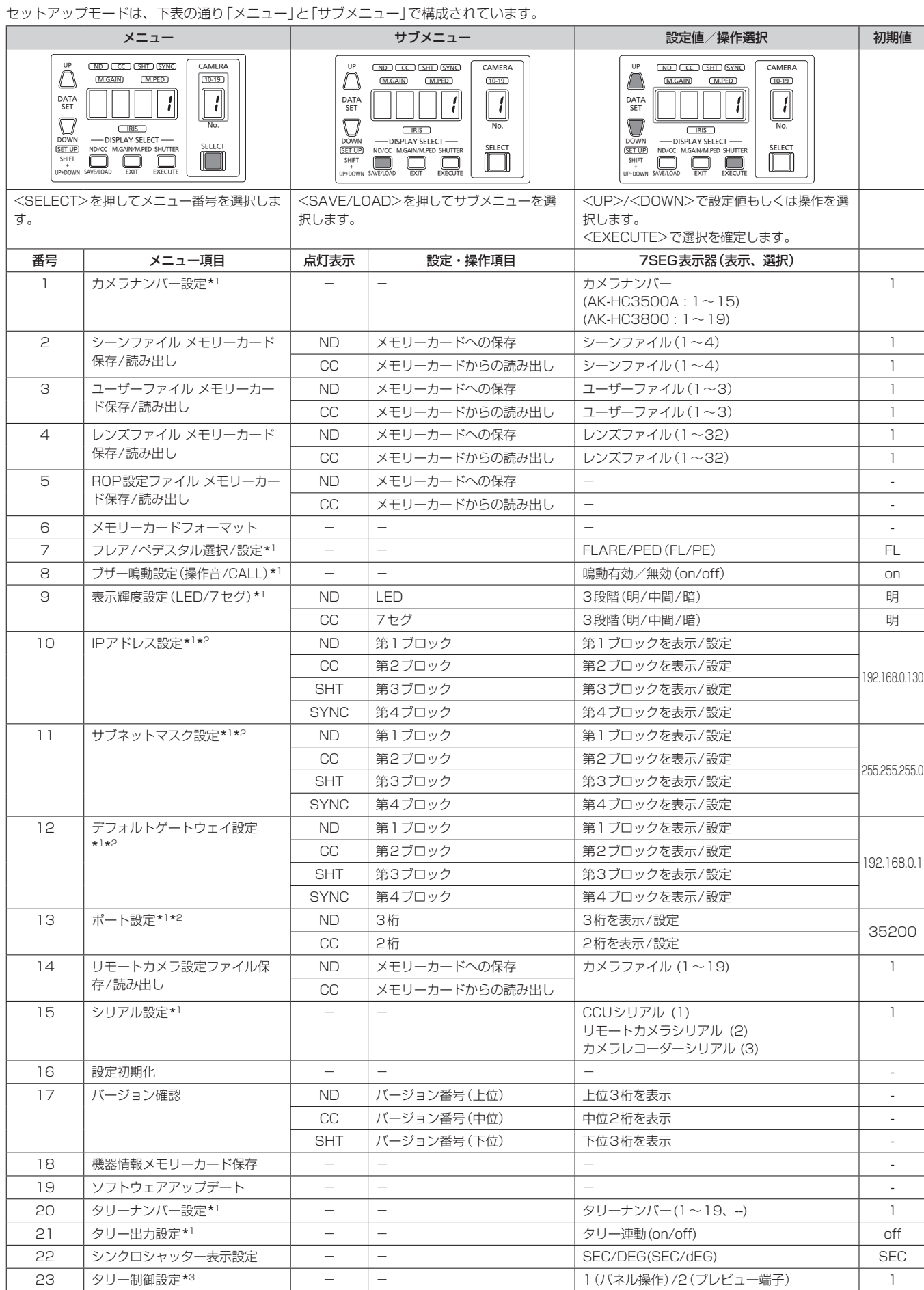

\*<sup>1</sup> 設定初期化の対象です。

\*<sup>2</sup> 設定の変更を行った場合、セットアップモードを終了するときに再起動します。

\*<sup>3</sup> この設定はカメラレコーダーとの接続時に有効となる設定です。

### ■メモリーカードで扱うファイルについて

本機のセットアップモードでメモリーカードに保存または読み出しするファイルは、次のようになっています。ファイル名は固定で付与されますので、 コンピューターなどで変更しないでください。変更した場合は本機で取り扱いできなくなります。

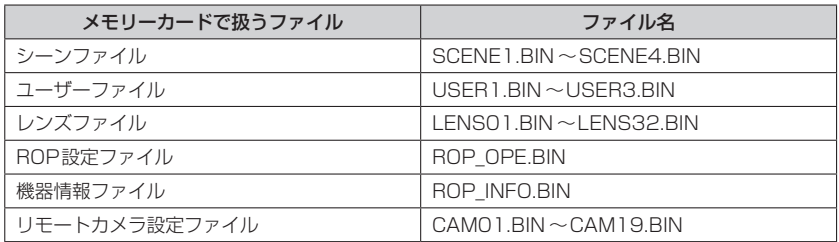

<NOTE>

- 本機で扱うことができるシーンファイル、ユーザーファイル、レンズファイルは、AK-HC3800のデータのみです。AK-HC3500Aおよびリモー トカメラのデータは扱うことができません。
- MSUでメモリーカードに保存されたファイルは、本機で読み出すことはできません。 また、本機でメモリーカードに保存したファイルは、MSUで読み出すことはできません。
- リモートカメラ設定ファイルは、リモートカメラと本機をIP接続している場合のみ保存、読み出しが可能です。
- 本機でメモリーカードに保存したファイルの保存日時(タイムスタンプ)は、「2099年1月1日 00:00」に固定されています。

### 1 カメラナンバーの設定

**1.** セットアップモードに移行してメニュー番号が[1]になっ ていることを確認し、メニュー番号が[1]以外の場合は、 <SELECT>を押して、メニュー番号[1]を選択する

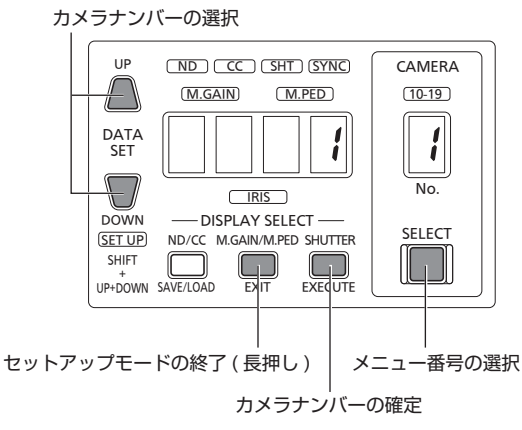

2. <UP>、<DOWN>を押してカメラナンバーを選択し、 <EXECUTE>を押して選択を確定する

### <u>NDJLCCJLSHTJLSYNC</u>

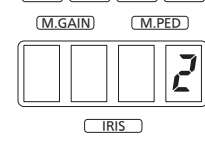

カメラナンバーを 2 に設定する場合

- カメラナンバーは、セットアップモードを終了させた後に反映され ます。
- セットアップモードを終了する場合は、<EXIT>を約2秒押します。
- 他の設定を行う場合は、<SELECT>を押してメニュー番号を選択 します。

### $<$ NOTE $>$

AK-HC3500Aはカメラナンバー1~15が有効です。

AK‑HC3500Aを接続している場合は、カメラナンバーを16以降に 設定しないでください。

### 2 シーンファイル メモリーカード保存/読み出し

メモリーカードへは、現在の運用状態のデータがシーンファイルとして 保存されます。

### <SELECT>を押して、メニュー番号[2]を選択する

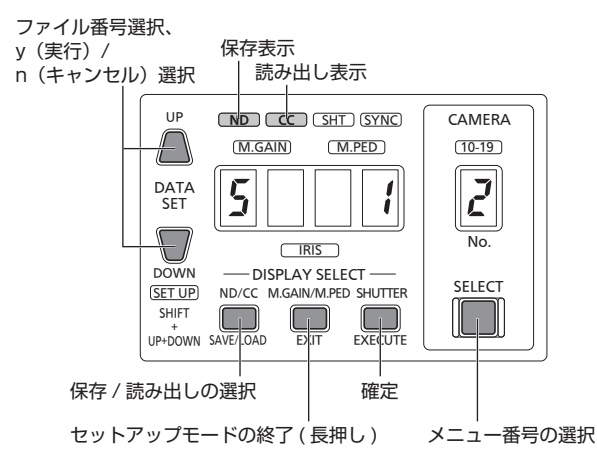

### 2-1 シーンファイルのメモリーカードへの保存

セットアップモードに移行する前に、シーン/ユーザー選択ボタンで保 存したいシーンファイルを呼び出してください。(シーンファイルの呼 び出しかたについては取扱説明書<基本編>を参照してください)

### **1.**  <SAVE/LOAD>を押して[ND]を選択する

• <SAVE/LOAD>を押すたびに、[ND](保存)と [CC](読み出し) が切り替わります。

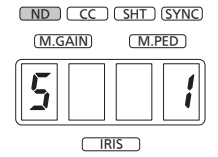

2. <UP>、<DOWN>を押してメモリーカードのファイル番 号を選択し、<EXECUTE>を押して選択を確定する

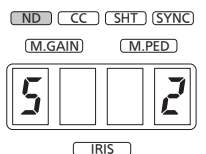

メモリーカードのファイル番号 2 に保存する場合

- 3. <UP>、<DOWN>を押して[y]を選択し、<EXECUTE> を押して選択を確定する
	- メモリーカードアクセス中は、メモリーカードを抜かないでくださ い。

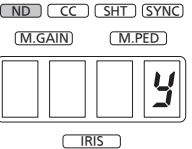

- [n]を選択し、<EXECUTE>を押すと保存がキャンセルされます。
- メモリーカードへの保存を実行し、保存が完了すると[Fin]と表示 されます。
- メモリーカードの保存に失敗した場合は、[E02]と表示されます。 (→20ページ)

この場合は、メモリーカードの状態を確認して再度操作を実行する か、別のメモリーカードを挿入して再度操作を実行してください。

- メモリーカード内に、保存対象のシーンファイルと同一ファイル名 のシーンファイルが存在する場合は、[E01]と表示されます。 このとき、<UP>、<DOWN>を押して[y]を選択して <EXECUTE>を押すと、上書き保存できます。(→20ページ)
- セットアップモードを終了する場合は、<EXIT>を約2秒押します。
- 他の設定を行う場合は、<SELECT>を押してメニュー番号を選択し ます。

### 2-2 メモリーカードからのシーンファイルの読み出し

メモリーカードから読み出したシーンファイルのデータは、運用状態に 展開されます。(シーンファイル1~4には展開されません。シーンファ イル1~4に展開する場合は、セットアップモードを終了してシーンファ イル1~4に登録してください。詳しくは取扱説明書<基本編>を参照 してください。)

### **1.**  <SAVE/LOAD>を押して[CC]を選択する

• <SAVE/LOAD>を押すたびに、[ND](保存)と [CC](読み出し) が切り替わります。

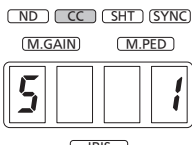

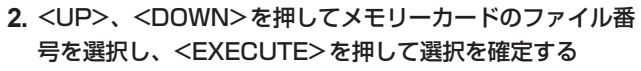

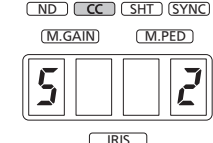

メモリーカードのファイル番号 2 を読み出す場合

- 3. <UP>、<DOWN>を押して[v]を選択し、<EXECUTE> を押して選択を確定する
	- メモリーカードアクセス中は、メモリーカードを抜かないでくださ い。

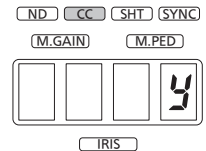

- [n]を選択し、<EXECUTE>を押すと読み出しがキャンセルされま す。
- メモリーカードからの読み出しを実行し、読み出しが完了すると [Fin]と表示されます。
- メモリーカードからの読み出しに失敗した場合は、[E02]と表示さ れます。(→20ページ)

この場合は、メモリーカードの状態を確認し、メモリーカード内に ファイルが存在していることを確認した後、再度手順1から操作し てください。

- セットアップモードを終了する場合は、<EXIT>を約2秒押します。
- 他の設定を行う場合は、<SELECT>を押してメニュー番号を選択し ます。

### 3 ユーザーファイル メモリーカード保存/読み出し

### <SELECT>を押して、メニュー番号[3]を選択する

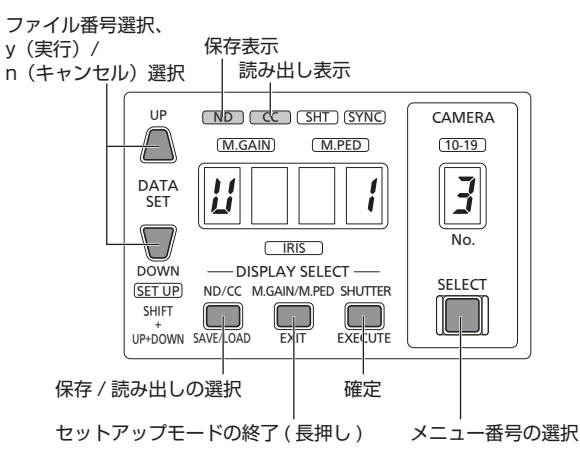

3-1 ユーザーファイルのメモリーカードへの保存

セットアップモードに移行する前に、シーン/ユーザー選択ボタンで保 存したいユーザーファイルを呼び出してください。(ユーザーファイル の呼び出しかたについては取扱説明書<基本編>を参照してください) メモリーカードへは、現在の運用状態のデータがユーザーファイルとし て保存されます。

### **1.**  <SAVE/LODE>を押して[ND]を選択する

• <SAVE/LOAD>を押すたびに、[ND](保存)と [CC](読み出し) が切り替わります。

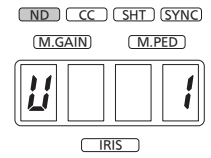

2. <UP>、<DOWN>を押してメモリーカードのファイル番 号を選択し、<EXECUTE>を押して選択を確定する

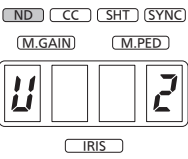

メモリーカードのファイル番号 2 に保存する場合

- 3. <UP>、<DOWN>を押して[y]を選択し、<EXECUTE> を押して選択を確定する
	- メモリーカードアクセス中は、メモリーカードを抜かないでくださ  $\left\{ \cdot \right\}$

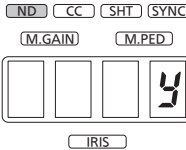

- [n]を選択し、<EXECUTE>を押すと保存がキャンセルされます。
- メモリーカードへの保存を実行し、保存が完了すると[Fin]と表示 されます。
- メモリーカードの保存に失敗した場合は、[E02]と表示されます。 (→20ページ)
- この場合は、メモリーカードの状態を確認して再度操作を実行する か、別のメモリーカードを挿入して再度操作を実行してください。
- メモリーカード内に、保存対象のユーザーファイルと同一ファイル 名のユーザーファイルが存在する場合は、[E01]と表示されます。 このとき、<UP>、<DOWN>を押して[y]を選択して <EXECUTE>を押すと、上書き保存できます。(→20ページ)
- セットアップモードを終了する場合は、<EXIT>を約2秒押します。
- 他の設定を行う場合は、<SELECT>を押してメニュー番号を選択し ます。

### 3-2 メモリーカードからのユーザーファイルの読み出し

メモリーカードから読み出したユーザーファイルのデータは、運用状態 に展開されます。(ユーザーファイル1~3には展開されません。ユーザー ファイル1~3に展開する場合は、セットアップモードを終了してユー ザーファイル1~3に登録してください。詳しくは取扱説明書<基本編 >を参照してください。)

### **1.**  <SAVE/LOAD>を押して[CC]を選択する

• <SAVE/LOAD>を押すたびに、[ND](保存)と [CC](読み出し) が切り替わります。

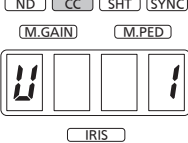

2. <UP>、<DOWN>を押してメモリーカードのファイル番 号を選択し、<EXECUTE>を押して選択を確定する

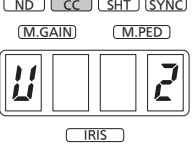

メモリーカードのファイル番号 2 を読み出す場合

- 3. <UP>、<DOWN>を押して[y]を選択し、<EXECUTE> を押して選択を確定する
	- メモリーカードアクセス中は、メモリーカードを抜かないでくださ い。

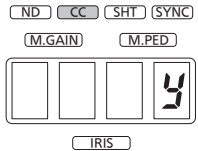

- [n]を選択し、<EXECUTE>を押すと読み出しがキャンセルされま す。
- メモリーカードからの読み出しを実行し、読み出しが完了すると [Fin]と表示されます。
- メモリーカードからの読み出しに失敗した場合は、[E02]と表示さ れます。(→20ページ)
- この場合は、メモリーカードの状態を確認し、メモリーカード内に ファイルが存在していることを確認した後、再度手順1から操作し てください。
- セットアップモードを終了する場合は、<EXIT>を約2秒押します。
- 他の設定を行う場合は、<SELECT>を押してメニュー番号を選択し ます。

### 4 レンズファイル メモリーカード保存/読み出し

### <SELECT>を押して、メニュー番号[4]を選択する

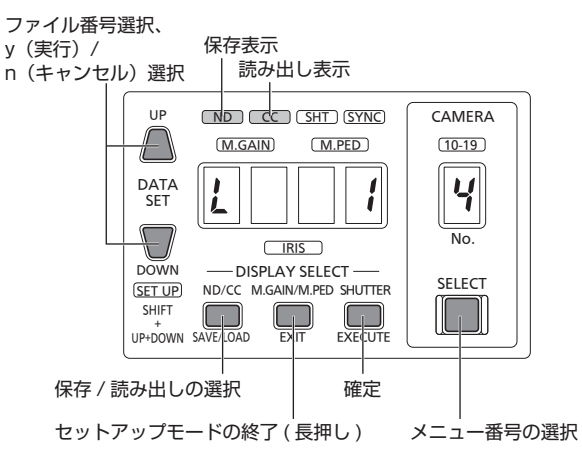

### 4-1 レンズファイルのメモリーカードへの保存

セットアップモードに移行する前に、ROPメニューで保存したいレン ズファイルを呼び出してください。(→32ページ)

### **1.**  <SAVE/LOAD>を押して[ND]を選択する

• <SAVE/LOAD>を押すたびに、[ND](保存)と [CC](読み出し) が切り替わります。

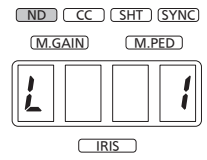

2. <UP>、<DOWN>を押してメモリーカードのファイル番 号を選択し、<EXECUTE>を押して選択を確定する

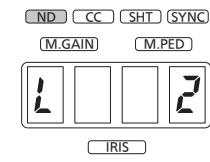

メモリーカードのファイル番号 2 に保存する場合

- 3. <UP>、<DOWN>を押して[y]を選択し、<EXECUTE> を押して選択を確定する
	- メモリーカードアクセス中は、メモリーカードを抜かないでくださ い。

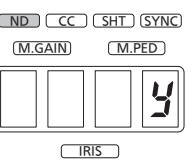

- [n]を選択し、<EXECUTE>を押すと保存がキャンセルされます。
- メモリーカードへの保存を実行し、保存が完了すると[Fin]と表示 されます。
- メモリーカードの保存に失敗した場合は、[E02]と表示されます。 (→20ページ)
- この場合は、メモリーカードの状態を確認して再度操作を実行する か、別のメモリーカードを挿入して再度操作を実行してください。
- メモリーカード内に、保存対象のレンズファイルと同一ファイル名 のレンズファイルが存在する場合は、[E01]と表示されます。 このとき、<UP>、<DOWN>を押して[y]を選択して <EXECUTE>を押すと、上書き保存できます。(→20ページ)
- レンズファイルがOFFの場合は、[E04]と表示されます。
- セットアップモードを終了する場合は、<EXIT>を約2秒押します。
- 他の設定を行う場合は、<SELECT>を押してメニュー番号を選択し ます。

### 4-2 メモリーカードからのレンズファイルの読み出し

### **1.**  <SAVE/LOAD>を押して[CC]を選択する

• <SAVE/LOAD>を押すたびに、[ND](保存)と [CC](読み出し) が切り替わります。

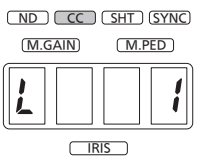

2. <UP>、<DOWN>を押してメモリーカードのファイル番 号を選択し、<EXECUTE>を押して選択を確定する

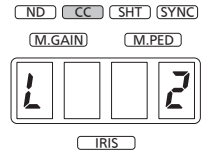

メモリーカードのファイル番号 2 を読み出す場合

- 3. <UP>、<DOWN>を押して[y]を選択し、<EXECUTE> を押して選択を確定する
	- メモリーカードアクセス中は、メモリーカードを抜かないでくださ い。

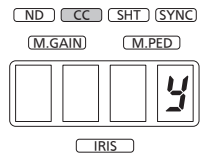

- [n]を選択し、<EXECUTE>を押すと読み出しがキャンセルされま す。
- メモリーカードからの読み出しを実行し、読み出しが完了すると [Fin]と表示されます。
- メモリーカードからの読み出しに失敗した場合は、[E02]と表示さ れます。(→20ページ)

この場合は、メモリーカードの状態を確認し、メモリーカード内に ファイルが存在していることを確認した後、再度手順1から操作し てください。

- セットアップモードを終了する場合は、<EXIT>を約2秒押します。
- 他の設定を行う場合は、<SELECT>を押してメニュー番号を選択し ます。
- 5 ROP設定ファイル メモリーカード保存/読み出し
- <SELECT>を押して、メニュー番号[5]を選択する y(実行)/ 保存表示 n (キャンセル) 選択 読み出し表示 UP CAMERA <u>NDJLCCJLSHTJLSYNC</u>  $(M.PED)$   $(10-19)$ M.GAIN 5 DATA  $\bar{a}$ **SET** No. **CIRIS** DISPLAY SELECT DOWN SELECT SET UP ND/CC M.GAIN/M.PED SHUTTER<br>SHIFT<br>UP+DOWN SAVE/LOAD EXIT EXELUTE  $\Box$ SHIFT + UP+DOWN EXECUTE 保存 / 読み出しの選択 | 確定 セットアップモードの終了 ( 長押し ) メニュー番号の選択

### 5-1 ROP設定ファイルのメモリーカードへの保存

### **1.**  <SAVE/LOAD>を押して[ND]を選択する

• <SAVE/LOAD>を押すたびに、[ND](保存)と [CC](読み出し) が切り替わります。

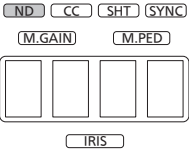

- 2. <UP>、<DOWN>を押して[y]を選択し、<EXECUTE> を押して選択を確定する
	- メモリーカードアクセス中は、メモリーカードを抜かないでくださ い。

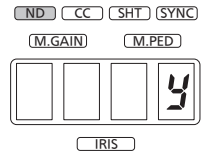

- [n]を選択し、<EXECUTE>を押すと保存がキャンセルされます。
- メモリーカードへの保存を実行し、保存が完了すると[Fin]と表示 されます。
- メモリーカードの保存に失敗した場合は、[E02]と表示されます。 (→20ページ)
- この場合は、メモリーカードの状態を確認して再度操作を実行する か、別のメモリーカードを挿入して再度操作を実行してください。
- メモリーカード内に、保存対象のROPファイルと同一ファイル名 のROPファイルが存在する場合は、[E01]と表示されます。 このとき、<UP>、<DOWN>を押して[y]を選択して <EXECUTE>を押すと、上書き保存できます。(→20ページ)
- $<$ NOTE $>$
- セットアップモード、ROPセットアップソフトウェアで設定した データがメモリーカードに保存されます。
- 以下のデータは保存されません。
- 本機のIPアドレス
- 本機のサブネットマスク
- 本機のデフォルトゲートウェイ
- 本機のポート設定
- セットアップモードを終了する場合は、<EXIT>を約2秒押します。
- 他の設定を行う場合は、<SELECT>を押してメニュー番号を選択し ます。

### 5-2 メモリーカードからのROP設定ファイルの読み出し

ROP設定ファイルの読み出しでは、メモリーカードに保存してある設 定データを読み出します。本機の動作モードと、メモリーカード内の動 作モードが異なっていた場合、メモリーカード内に保存されていた動作 モードに変更されます。

### **1.**  <SAVE/LOAD>を押して[CC]を選択する

• <SAVE/LOAD>を押すたびに、[ND](保存)と [CC](読み出し) が切り替わります。

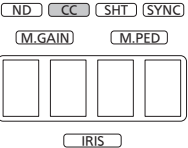

- 2. <UP>、<DOWN>を押して[y]を選択し、<EXECUTE> を押して選択を確定する
	- メモリーカードからの読み出しを実行し、読み出しが完了すると [Fin]と表示され、数秒後に自動的に再起動します。
	- メモリーカードアクセス中は、メモリーカードを抜かないでください。 <u>ND CC CSHT ISYNC</u>

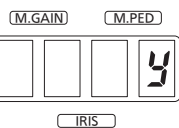

- [n]を選択し、<EXECUTE>を押すと読み出しがキャンセルされます。
- メモリーカードからの読み出しに失敗した場合は、[E02]と表示さ れます。(→20ページ) この場合は、メモリーカードの状態を確認し、メモリーカード内に ファイルが存在していることを確認した後、再度手順1から操作し てください。
- セットアップモードを終了する場合は、<EXIT>を約2秒押します。

### 6 メモリーカードフォーマット

### **1.**  <SELECT>を押して、メニュー番号[6]を選択する

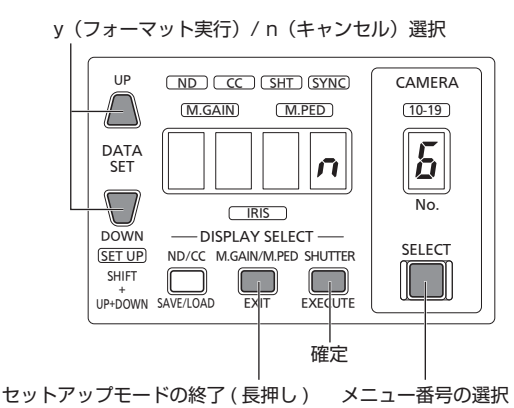

### 2. <UP>、<DOWN>を押して[v]を選択し、<EXECUTE> を押して選択を確定する

- フォーマットが開始されます。
- メモリーカードアクセス中は、メモリーカードを抜かないでくださ い。

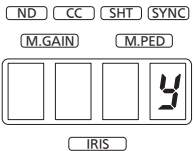

- [n]を選択し、<EXECUTE>を押すとフォーマットがキャンセルさ れます。
- フォーマットが完了すると[Fin]と表示されます。

• セットアップモードを終了する場合は、<EXIT>を約2秒押します。 • 他の設定を行う場合は、<SELECT>を押してメニュー番号を選択し ます。

### <NOTE>

フォーマットにより消去されたデータは、復元することができませんの で、必ずデータを確認したあとに実行してください。

### 7 フレア/ペデスタル選択/設定

### <SELECT>を押して、メニュー番号[7]を選択する

FL (フレア) / PE (ペデスタル) 選択

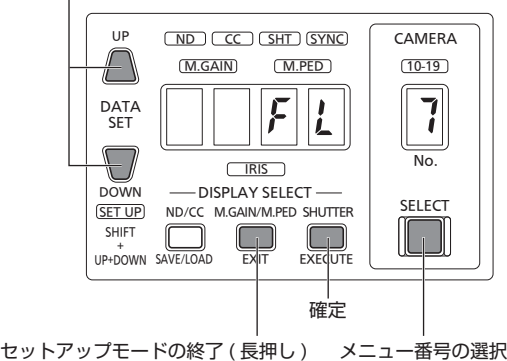

### 7-1 フレアの設定

### <UP>、<DOWN>を押して[FL]を選択し、<EXECUTE> を押して選択を確定する

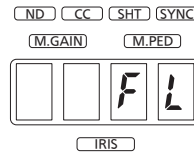

- セットアップモードを終了する場合は、<EXIT>を約2秒押します。
- 他の設定を行う場合は、<SELECT>を押してメニュー番号を選択し ます。

### 7-2 ペデスタルの設定

### <UP>、<DOWN>を押して[PE]を選択し、<EXECUTE> を押して選択を確定する

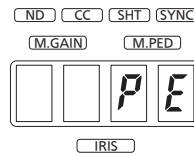

- セットアップモードを終了する場合は、<EXIT>を約2秒押します。
- 他の設定を行う場合は、<SELECT>を押してメニュー番号を選択し ます。

### 8 ブザー鳴動設定(操作音/コール音)

**1.**  <SELECT>を押して、メニュー番号[8]を選択する

on/off 選択

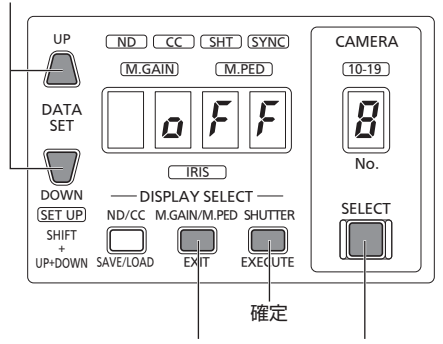

メニュー番号の選択 セットアップモードの終了 ( 長押し )

### 2. <UP>、<DOWN>を押して[on]を選択し、 <EXECUTE>を押して選択を確定する

ND JLCC JLSHT JISYNC

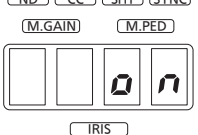

• セットアップモードを終了する場合は、<EXIT>を約2秒押します。 • 他の設定を行う場合は、<SELECT>を押してメニュー番号を選択 します。

### 9 表示輝度設定(LED/7セグ)

### <SELECT>を押して、メニュー番号[9]を選択する

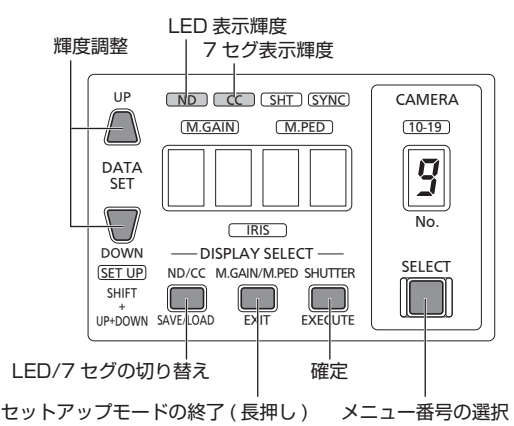

### 9-1 LEDの表示輝度設定

- **1.**  <SAVE/LOAD>を押して、[ND]を選択し、 <EXECUTE>を押して選択を確定する
	- <SAVE/LOAD>を押すたびに、[ND](LED表示輝度)と [CC](7 セグ表示輝度)が切り替わります。

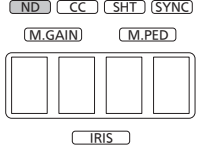

2. <UP>、<DOWN>を押してLEDの輝度を調整し、 <EXECUTE>を押して確定する

### <u>NDJLCCJLSHTJLSYNC</u> M.GAIN  $\sqrt{IRIS}$ M.PED

- セットアップモードを終了する場合は、<EXIT>を約2秒押します。
- 他の設定を行う場合は、<SELECT>を押してメニュー番号を選択 します。

### 9-2 7セグの表示輝度設定

- **1.**  <SAVE/LOAD>を押して [CC]を選択し、<EXECUTE> を押して選択を確定する
	- <SAVE/LOAD>を押すたびに、[ND](LED表示輝度)と [CC](7 セグ表示輝度)が切り替わります。

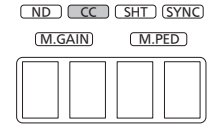

 $\sqrt{IRIS}$ 2. <UP>、<DOWN>を押して7セグの輝度を設定し、 <EXECUTE>を押して確定する

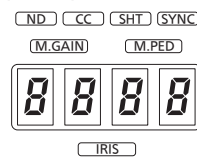

- セットアップモードを終了する場合は、<EXIT>を約2秒押します。 • 他の設定を行う場合は、<SELECT>を押してメニュー番号を選択
- します。

### 10 IPアドレス設定

### **1.**  <SELECT>を押して、メニュー番号[10]を選択する

• IPアドレスの第一ブロックが表示されます。

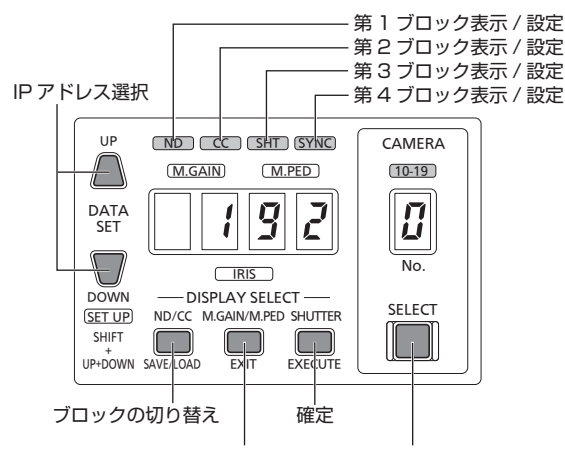

セットアップモードの終了(長押し) メニュー番号の選択

### **2.**  <SAVE/LOAD>を押して[CC]、[SHT]、[SYNC]を選 択する

- 第1ブロック、第2ブロック、第3ブロック、第4ブロックと順に 表示が切り替わります。
- IPアドレスを変更する場合は、<UP>、<DOWN>を押してブロッ クごとに変更を行ってください。

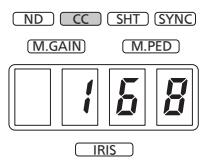

### 3. <SHUTTER>を押してIPアドレスの設定を確定する

• 第4ブロックを表示中に<SHUTTER>を押すと、設定が確定しま す。

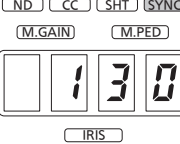

- セットアップモードを終了する場合は、<EXIT>を約2秒押します。
- IPアドレスの設定値が変更されている場合は、セットアップモード を終了すると自動で再起動します。設定値が変更されていない場合 は再起動しません。
- 他の設定を行う場合は、<SELECT>を押してメニュー番号を選択 します。

### 11 サブネットマスク設定

### **1.**  <SELECT>を押して、メニュー番号[11]を選択する

• サブネットマスクの第一ブロックが表示されます。

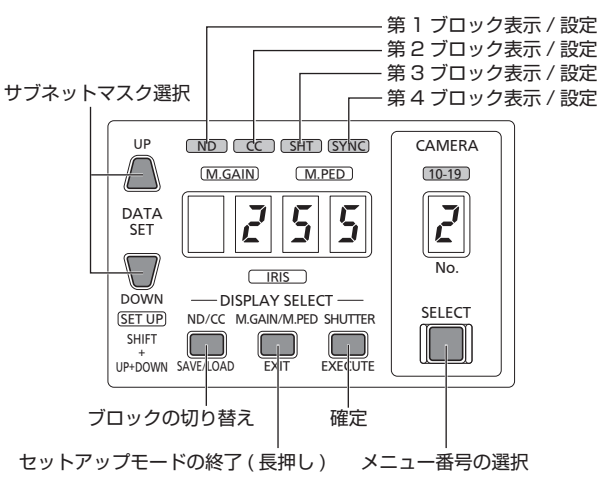

### 2. <SAVE/LOAD>を押して[CC]、[SHT]、[SYNC]を選 択する

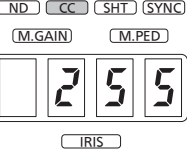

- 第1ブロック、第2ブロック、第3ブロック、第4ブロックと順に 表示が切り替わります。
- サブネットマスクを変更する場合は、<UP>、<DOWN>を押し てブロックごとに変更を行ってください。

### 3. <SHUTTER>を押してサブネットマスクの設定を確定する

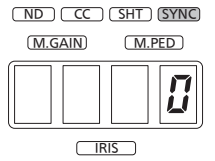

- 第4ブロックを表示中に<SHUTTER>を押すと設定が確定します。
- セットアップモードを終了する場合は、<EXIT>を約2秒押します。
- サブネットマスクの設定値が変更されている場合は、セットアップ モードを終了すると自動で再起動します。設定値が変更されていない 場合は再起動しません。
- 他の設定を行う場合は、<SELECT>を押してメニュー番号を選択し ます。

### 12 デフォルトゲートウェイ設定

### **1.**  <SELECT>を押して、メニュー番号[12]を選択する

• デフォルトゲートウェイの第一ブロックが表示されます。

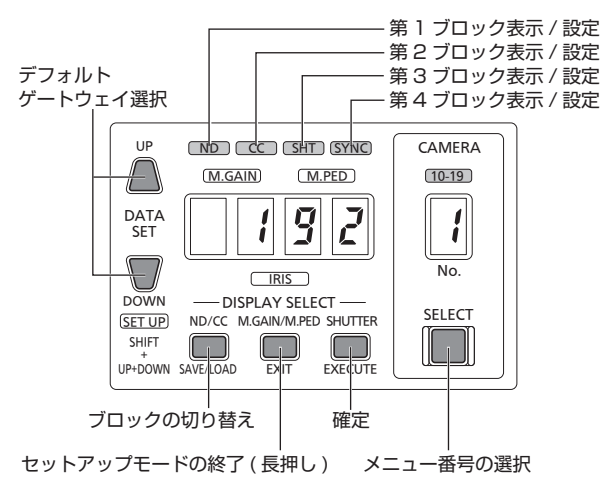

- **2.**  <SAVE/LOAD>を押して[CC]、[SHT]、[SYNC]を選 択する
	- 第1ブロック、第2ブロック、第3ブロック、第4ブロックと順に 表示が切り替わります。
	- デフォルトゲートウェイを変更する場合は、<UP>、<DOWN> を押してブロックごとに変更を行ってください。

<u>NDJLCCJUSHTJUSYNC</u>

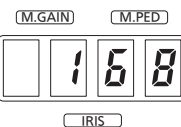

- **3.**  <SHUTTER>を押してデフォルトゲートウェイの設定を確 定する
	- 第4ブロックを表示中に<SHUTTER>を押すと設定が確定します。 ND JL CC JL SHT JISYNC

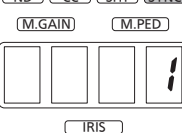

- セットアップモードを終了する場合は、<EXIT>を約2秒押します。
- デフォルトゲートウェイの設定値が変更されている場合は、セット アップモードを終了すると自動で再起動します。設定値が変更され ていない場合は再起動しません。
- 他の設定を行う場合は、<SELECT>を押してメニュー番号を選択 します。

### ■設定可能なアドレスについて

|  | - - |  |
|--|-----|--|

IPアドレスは以下の範囲の値を設定することができます。

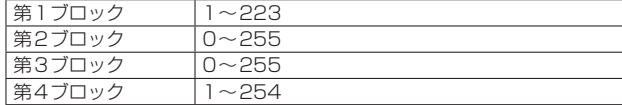

ただし、上記範囲内であっても「127.0.0.1」は設定できません。

サブネットマスクは以下の範囲の値を設定することができます。

| 第1ブロック | $0 \sim 255$ |
|--------|--------------|
| 第2ブロック | $0 \sim 255$ |
| 第3ブロック | $0 \sim 255$ |
| 第4ブロック | $0 - 255$    |

ただし、上記範囲内であっても「0.0.0.0」と「127.0.0.1」は設定で きません。

デフォルトゲートウェイは以下の範囲の値を設定することができま  $\overline{a}$ 

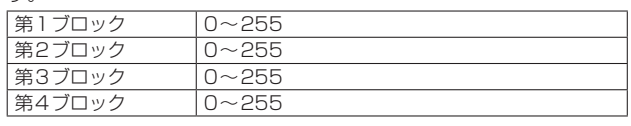

### 13 ポート設定

**1.**  <SELECT>を押して、メニュー番号[13]を選択する • ポート番号の3桁が表示されます。

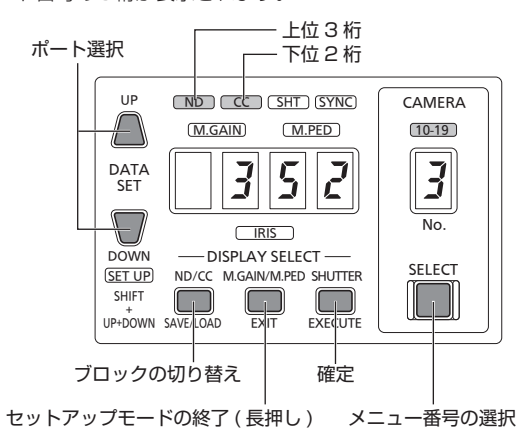

### 2. <SAVE/LOAD>を押して[CC]を選択する

• 次の2ケタに表示が切り替わります。

<u>NDJCCJUSHTJUSYNC</u>

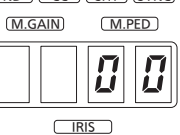

- <UP>、<DOWN>を押してブロックごとに変更を行ってくださ い。
- <SHUTTER>を押すと設定が確定します。
- ポート番号は35200 ~ 35599の範囲で設定することができま す。
- セットアップモードを終了する場合は、<EXIT>を約2秒押します。
- ポート番号の設定値が変更されている場合は、セットアップモードを 終了すると自動で再起動します。設定値が変更されていない場合は再 起動しません。
- 他の設定を行う場合は、<SELECT>を押してメニュー番号を選択し ます.

### 14 リモートカメラ設定ファイル保存/読み出し

リモートカメラが記憶しているデータをメモリーカードに保存できま す。

<SELECT>を押して、メニュー番号[14]を選択する

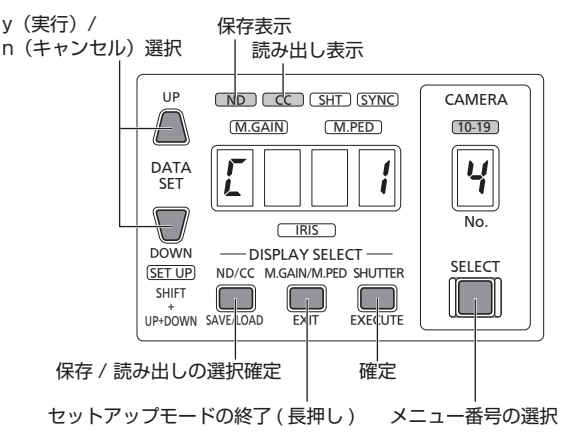

### リモートカメラ設定ファイルのメモリーカードへの保存

### **1.**  <SAVE/LOAD>を押して[ND]を選択する

• <SAVE/LOAD>を押すたびに、[ND](保存)と [CC](読み出し) が切り替わります。

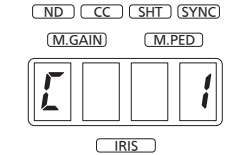

2. <UP>、<DOWN>を押してメモリーカードのファイル番 号を選択し、<EXECUTE>を押して選択を確定する

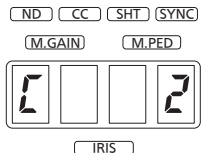

メモリーカードのファイル番号2 に保存する場合

- 3. <UP>、<DOWN>を押して[y]を選択し、<EXECUTE> を押して選択を確定する
	- メモリーカードアクセス中は、メモリーカードを抜かないでくださ い。

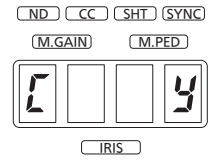

- [n]を選択し、<EXECUTE>を押すと保存がキャンセルされます。
- メモリーカードへの保存を実行し、保存が完了すると[Fin]と表示 されます。
- メモリーカードの保存に失敗した場合は、[E02]と表示されます。 この場合は、メモリーカードの状態を確認して再度操作を実行する か、別のメモリーカードを挿入して再度操作を実行してください。
- メモリーカード内に、保存対象のリモートカメラ設定ファイルと 同一ファイル名のリモートカメラ設定ファイルが存在する場合は、 [E01]と表示されます。このとき、<UP>、<DOWN>を押して[y] を選択して<EXECUTE>を押すと、上書き保存できます。
- セットアップモードを終了する場合は、<EXIT>を約2秒押します。
- 他の設定を行う場合は、<SELECT>を押してメニュー番号を選択し ます。

### メモリーカードからのリモートカメラ設定ファイルの読み 出し

メモリーカードから読み出しリモートカメラ設定ファイルのデータは、 運用状態に展開されます。

### **1.**  <SAVE/LOAD>を押して[CC]を選択する

<SAVE/LOAD>を押すたびに、[ND](保存)と [CC](読み出し)が 切り替わります。

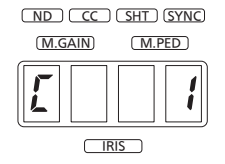

2. <UP>、<DOWN>を押してメモリーカードのファイル番 号を選択し、<EXECUTE>を押して選択を確定する

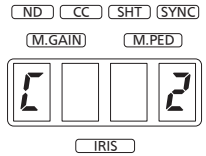

メモリーカードのファイル番号2 を読み出す場合

- 3. <UP>、<DOWN>を押して[y]を選択し、<EXECUTE> を押して選択を確定する
	- メモリーカードアクセス中は、メモリーカードを抜かないでくださ  $\langle \cdot \rangle$

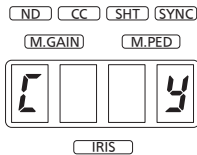

- [n]を選択し、<EXECUTE>を押すと読み出しがキャンセルされま す。
- メモリーカードからの読み出しを実行し、読み出しが完了すると [Fin]と表示されます。
- メモリーカードからの読み出しに失敗した場合は、[E02]と表示さ れます。

この場合は、メモリーカードの状態を確認し、メモリーカード内に ファイルが存在していることを確認した後、再度手順1から操作し てください。

- セットアップモードを終了する場合は、<EXIT>を約2秒押します。
- 他の設定を行う場合は、<SELECT>を押してメニュー番号を選択し ます。

### 15 シリアル設定

<SELECT>を押して、メニュー番号[15]を選択する

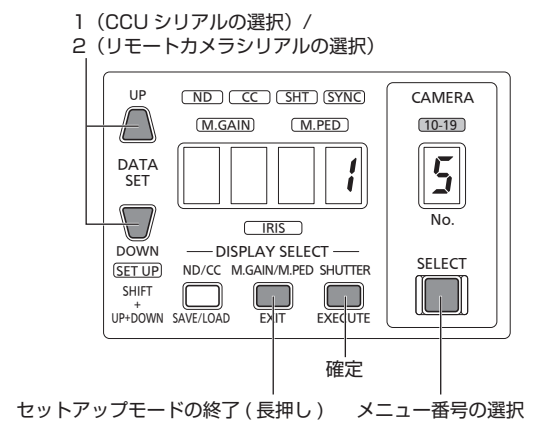

### CCUシリアルの設定

<UP>、<DOWN>を押して[1]を選択し、<EXECUTE>を押して選 択を確定する

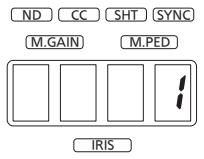

• 確定後、自動的に再起動します。

### リモートカメラシリアルの設定

<UP>、<DOWN>を押して[2]を選択し、<EXECUTE>を押して選 択を確定する

### <u>NDJLCCJUSHTJUSYNC</u> M.GAIN M.PED  $\vec{c}$  $\sqrt{IRIS}$

• 確定後、自動的に再起動します。

### カメラレコーダーシリアルの設定

<UP>、<DOWN>を押して[3]を選択し、<EXECUTE>を押して選 択を確定する

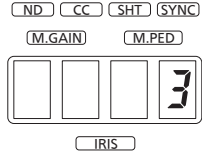

• 確定後、自動的に再起動します。

### 16 設定初期化

### <NOTE>

設定の初期化を実行すると、自動的に再起動します。初期化 対象の設定は8ページを参照してください。

### **1.**  <SELECT>を押して、メニュー番号[16]を選択する

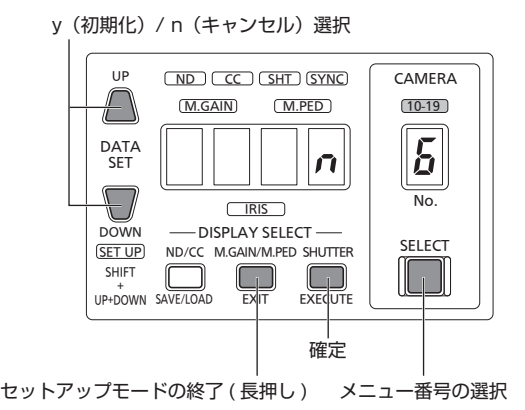

2. <UP>、<DOWN>を押して[y]を選択し、<EXECUTE> を押して選択を確定する

• 確定後、本機の設定が初期化され、自動的に再起動します。

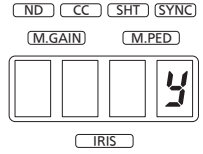

• [n]を選択し、<EXECUTE>を押すと初期化がキャンセルされます。

### 17 バージョン確認

- <SELECT>を押して、メニュー番号[17]を選択する
- バージョンが表示されます。
- <SAVE/LOAD>を押すと、8桁のバージョンを3桁、2桁、3桁と 分けて表示します。

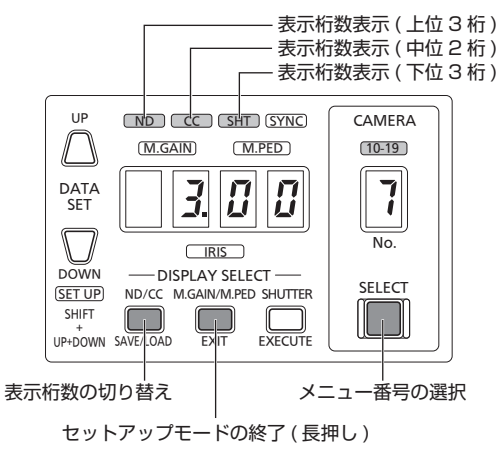

• セットアップモードを終了する場合は、<EXIT>を約2秒押します。 • 他の設定を行う場合は、<SELECT>を押してメニュー番号を選択し ます。

### 18 機器情報メモリーカード保存

本機能はメーカーメンテナンス用です。

### **1.**  <SELECT>を押して、メニュー番号[18]を選択する

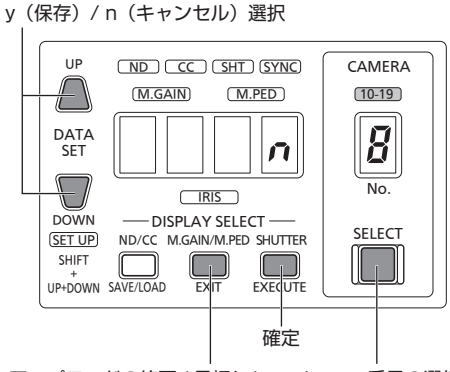

セットアップモードの終了 (長押し) メニュー番号の選択

### 2. <UP>、<DOWN>を押して「y」を選択し、<EXECUTE> を押して選択を確定する

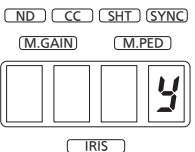

- メモリーカードへの保存を実行し、保存が完了すると[Fin]と表示 されます。
- メモリーカードの保存に失敗した場合は、[E02]と表示されます。 (→20ページ)
- この場合は、メモリーカードの状態を確認して再度操作を実行する か、別のメモリーカードを挿入して再度操作を実行してください。
- メモリーカード内に、保存対象の機器情報ファイルと同一ファイル 名の機器情報ファイルが存在する場合は、[E01]と表示されます。 このとき、<UP>、<DOWN>を押して[y]を選択して <EXECUTE>を押すと、上書き保存できます。(→20ページ)
- セットアップモードを終了する場合は、<EXIT>を約2秒押します。
- 他の設定を行う場合は、<SELECT>を押してメニュー番号を選択し ます。

### 19 ソフトウェアアップデート

ソフトウェアアップデートの詳細は、「アップグレード用ソフトウェア について」(→3ページ)を参照してください。

### **1.**  <SELECT>を押して、メニュー番号[19]を選択する

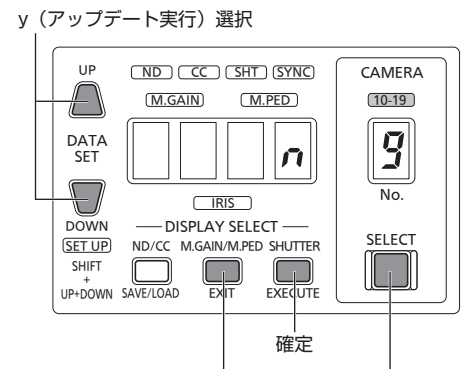

メニュー番号の選択 セットアップモードの終了 (長押し)

- 2. <UP>、<DOWN>を押して[y]を選択し、<EXECUTE> を押して選択を確定する
	- アップデートが開始されます。

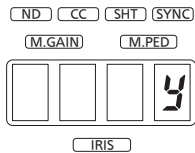

• アップデートが終了すると[Fin]と表示され、自動的に再起動しま す。

### <NOTE>

アップデート中に何らかの不具合が発生した場合、再起動後に <SHIFT>が点滅することがあります。この場合は、再度アップデー ト操作を行ってください。

### 20タリーナンバー設定

タリー入力に割り当てるカメラナンバーの設定を行います。 **1.**  <SELECT>を押して、メニュー番号[20]を選択する

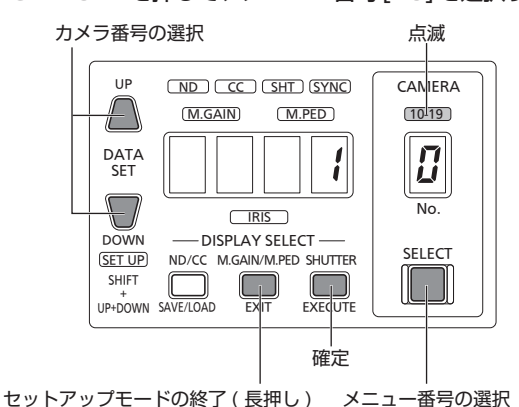

2. <UP>、<DOWN>を押してカメラナンバーを選択し、 <EXECUTE>を押して選択を確定する

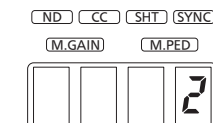

• セットアップモードを終了する場合は、<EXIT>を約2秒押します。

IRIS

• 他の設定を行う場合は、<SELECT>を押してメニュー番号を選択 します。

### 21タリー出力設定

本機からリモートカメラへのタリー情報送信の設定を行います。 **1.**  <SELECT>を押して、メニュー番号[21]を選択する

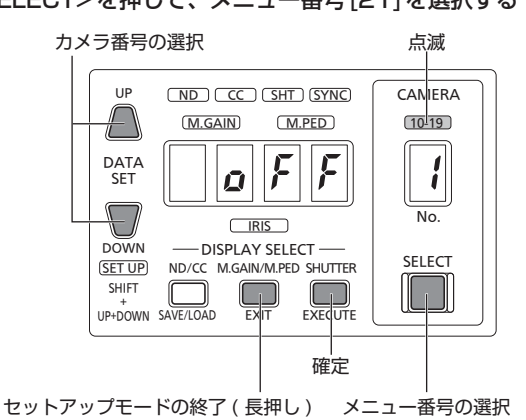

2. <UP>、<DOWN>を押して[on]を選択し、 <EXECUTE>を押して選択を確定する

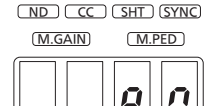

• セットアップモードを終了する場合は、<EXIT>を約2秒押します。

 $IRIS$ 

• 他の設定を行う場合は、<SELECT>を押してメニュー番号を選択 します。

### 22シンクロシャッター表示設定

カメラレコーダーのシンクロシャッタースピード表示を、秒(SEC)で 行うか、開角度(DEG)で行うかを設定します。

### **1.**  <SELECT> を押して、メニュー番号 [22] を選択する

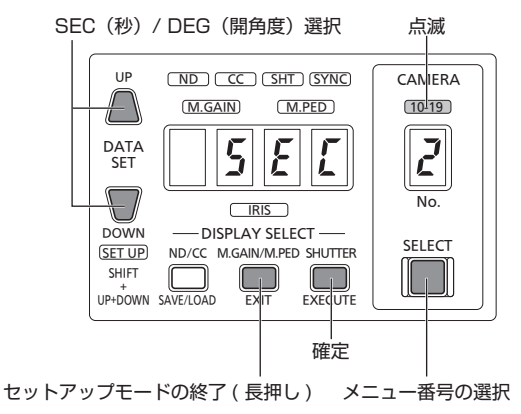

2. <UP>、<DOWN> を押して [SEC] または [dEG] を選択 <EXECUTE>を押して選択を確定する

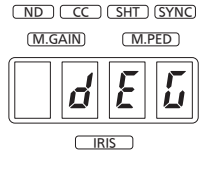

### 23タリー制御設定(カメラレコーダーのみの設定)

タリーの制御を、パネルからの操作か、プレビュー端子からの入力かを 設定します。

### **1.**  <SELECT>を押して、メニュー番号[23]を選択する

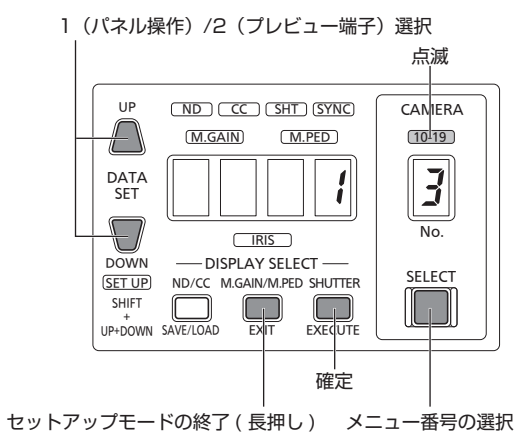

2. <UP>、<DOWN>を押して設定番号を選択し、 <EXECUTE>を押して選択を確定する

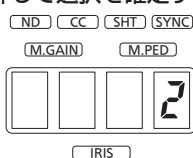

• 他の設定を行う場合は、<SELECT>を押してメニュー番号を選択 します。

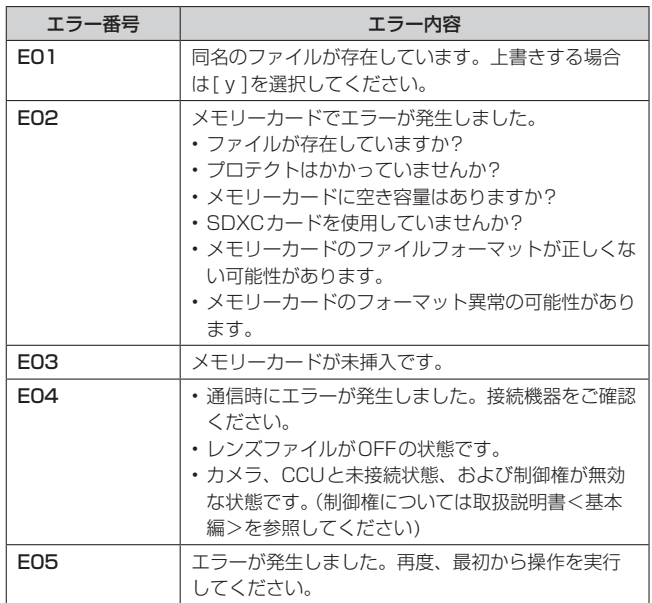

### セットアップモード時のエラー表示

■メモリーカードに同一ファイル名のファイルが存在する場合

メモリーカード内に、保存対象のファイルと同一ファイル名のファイ ルが存在する場合は、[E01]と表示されます。 このとき、<UP>、<DOWN>を押して[y]を選択して <EXECUTE>を押すと、上書き保存できます。

#### ■E02~E05が表示された場合

<EXECUTE>を押すとエラー表示が消えますので、操作をやり直し てください。

### ROPメニュー操作

### 本機から操作できるROPメニューについて

本機からCCUのピクチャーモニターを使用して、ROPメニュー (REMOTE OPERATION MENU)を操作できます。 <NOTE>

ROPメニューの操作は、本機をAK-HCU200と接続したときに有効と なる機能です。

### メニュー表示のしかたとメニュー構成

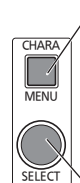

<CHARA/MENU> を約 2 秒間長押しすると、 [REMOTE OPERATION MENU] が表示されます。 再度、約 2 秒間長押しすると、 [REMOTE OPERATION MENU] から抜けます。

<SELECT> の操作でメニューを選択します。

### REMOTE OPFRATION MENUT

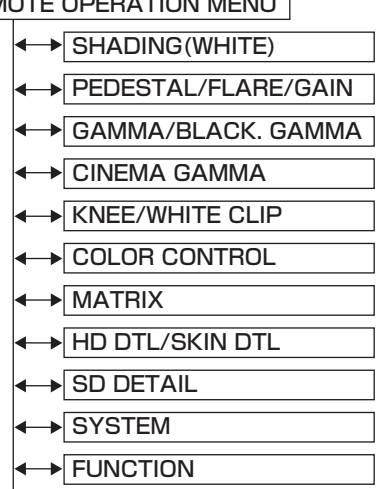

**LENS FILE/EDIT ROP SD CARD** 

ピクチャーモニターに以下が表示されているときは、メニューを表示で きません。

- WARNING表示
- AUTO表示
- STATUS表示

この場合、<CHARA/MENU>を長押しして、表示を解除した後に操 作を行ってください。

カメラ電源<HEAD POWER>がOFFのときは、[SYSTEM]のみが選 択可能です。

### ROPメニュー操作のしかた

■基本的なメニュー操作のしかた

### **1.**  <CHARA/MENU>を約2秒間長押しする

[REMOTE OPERATION MENU]が表示されます。(先頭行にカーソ ルがあります)

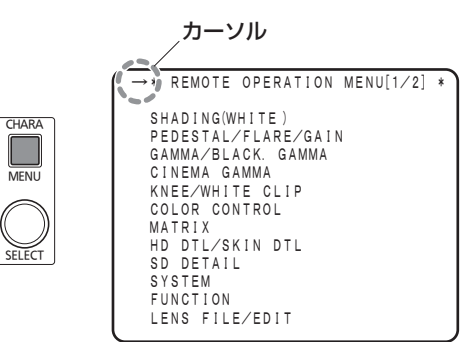

2. <SELECT>を右に1クリック回してカーソルを移動する

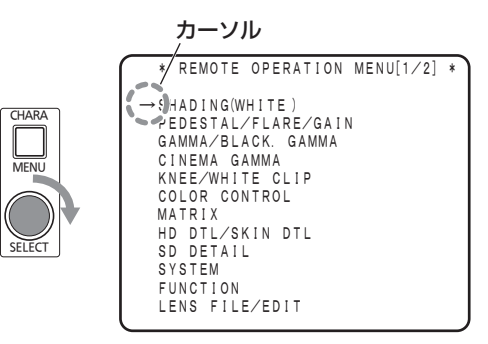

### **3.**  <SELECT>を押してメニューを選択する

[SHADING(WHITE)]メニューが表示されます。 この状態(メニュータイトルにカーソルがある状態)で<SELECT> を押すとひとつ上位のメニュー([ROP MENU])に戻ります。

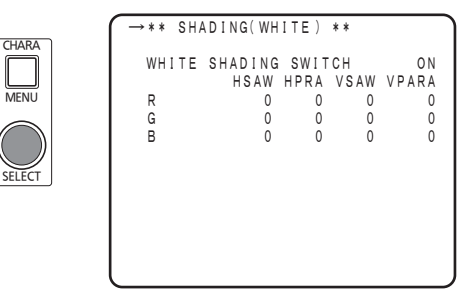

**4.**  <SELECT>を回して各設定項目にカーソルを移動し、 <SELECT>を押す

選択されている設定項目が点滅し、設定値を変更できます。

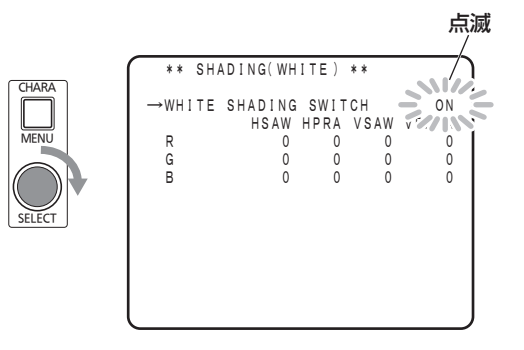

 $<$ NOTE $>$ <SELECT>をすばやく回すと、設定値の百の位が変化します。

### ■その他のメニュー操作のしかた

メニュー項目内で、1行に複数の設定項目がある場合には、 <SELECT>を押す(確定する)とカーソルが[↓]の表示に変わりま す。

<SELECT>操作(左右に回す)すると、入力エリアを移動していき ます。

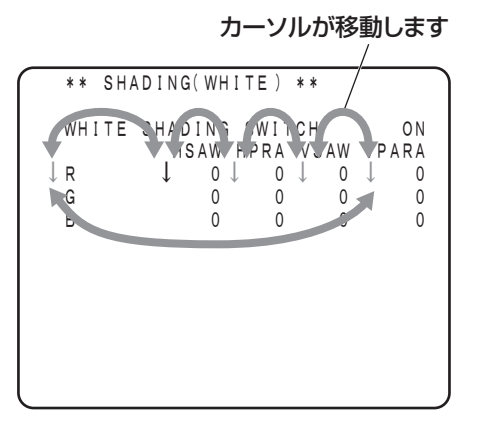

文字入力を行うメニューでもカーソルが[↓]の表示になります。

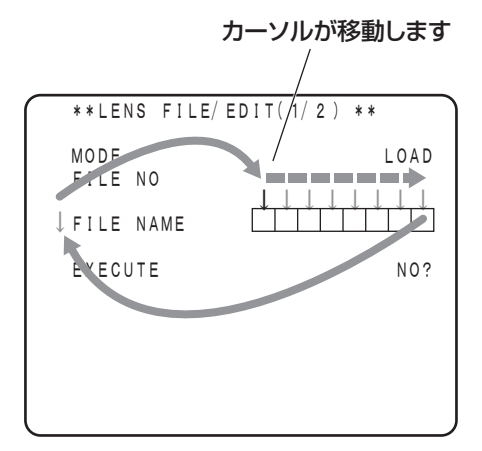

メニュー項目の先頭にカーソルがある状態で、確定するとカーソルが [→]に変わり、メニュー項目の選択状態に戻ります。

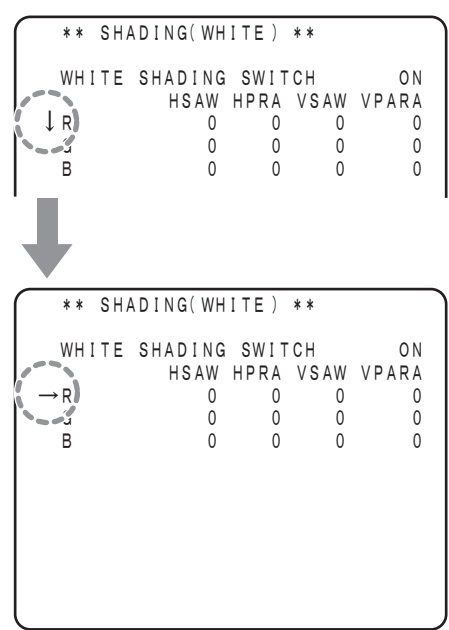

「ROP MENU」の各設定項目について示します。

### SHADING(WHITE)

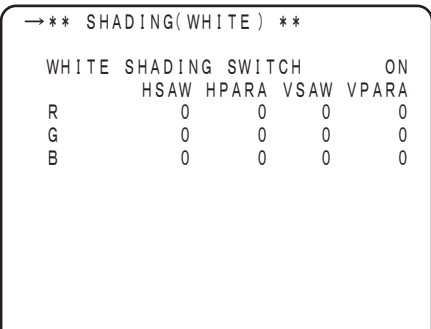

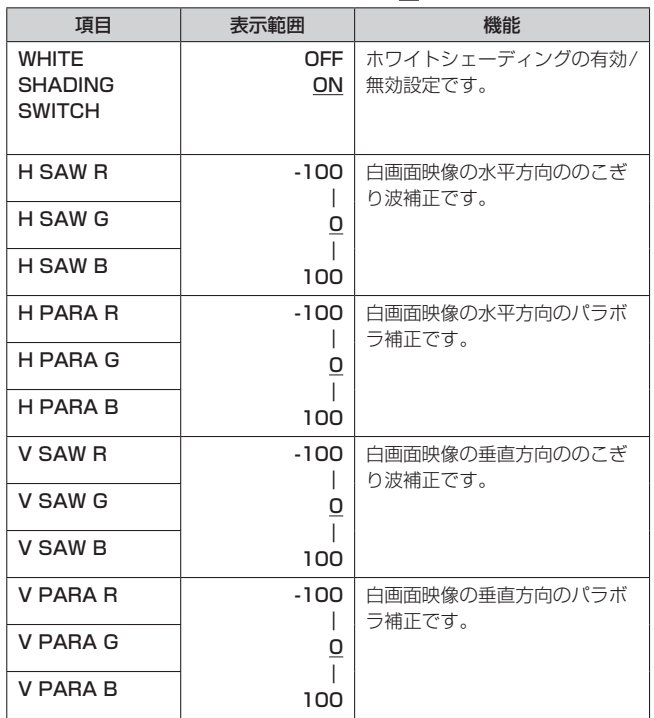

### ( は工場出荷時の設定です)

### PEDESTAL/FLARE/GAIN

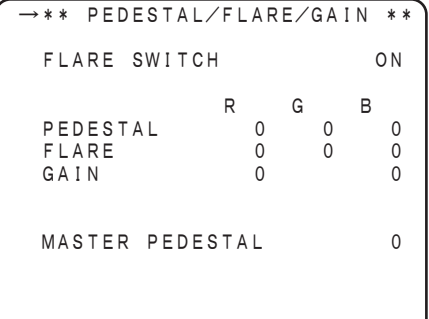

### (\_は工場出荷時の設定です)

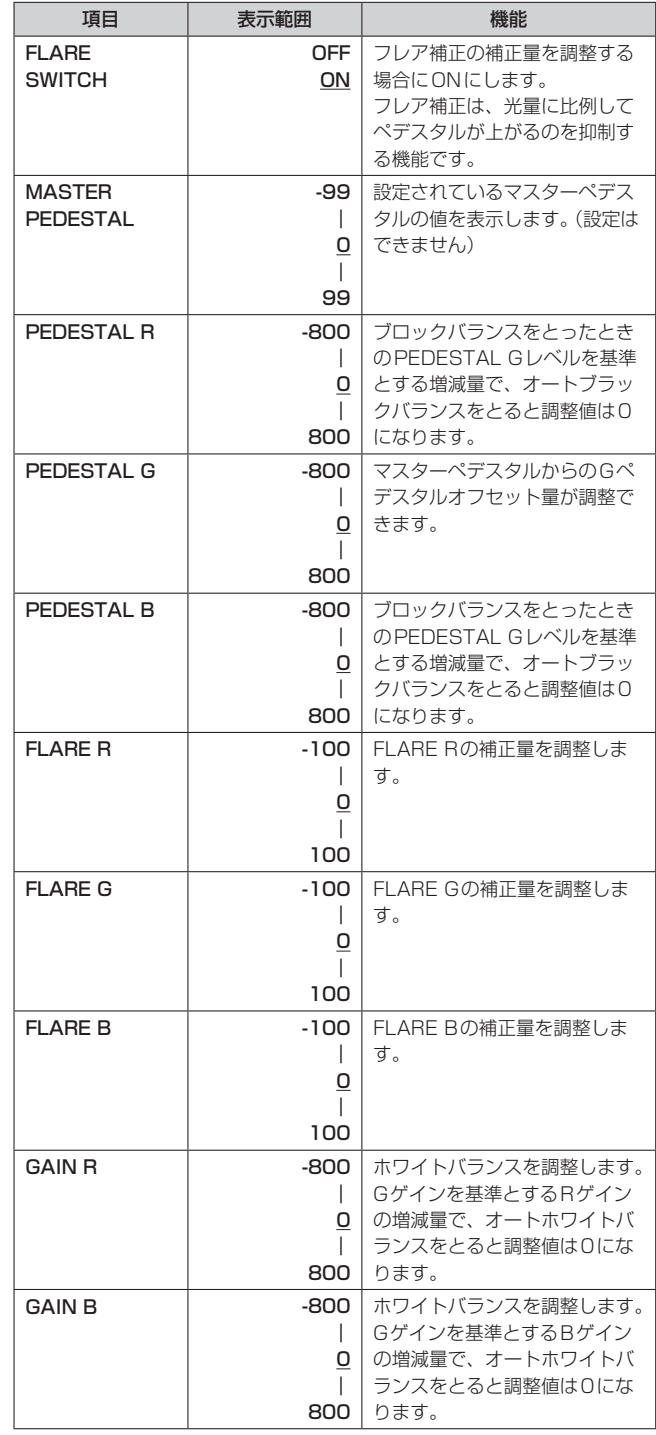

### ROPメニュー設定項目 (つづき)

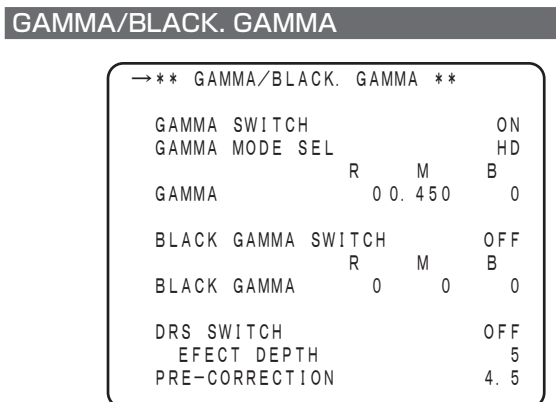

(
<u></u>
は工場出荷時の設定です)

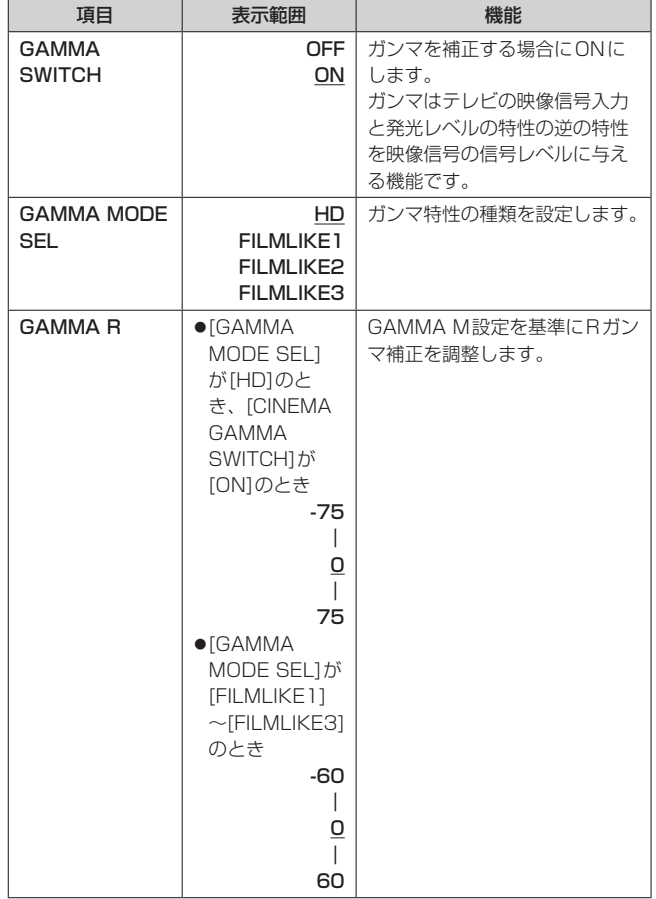

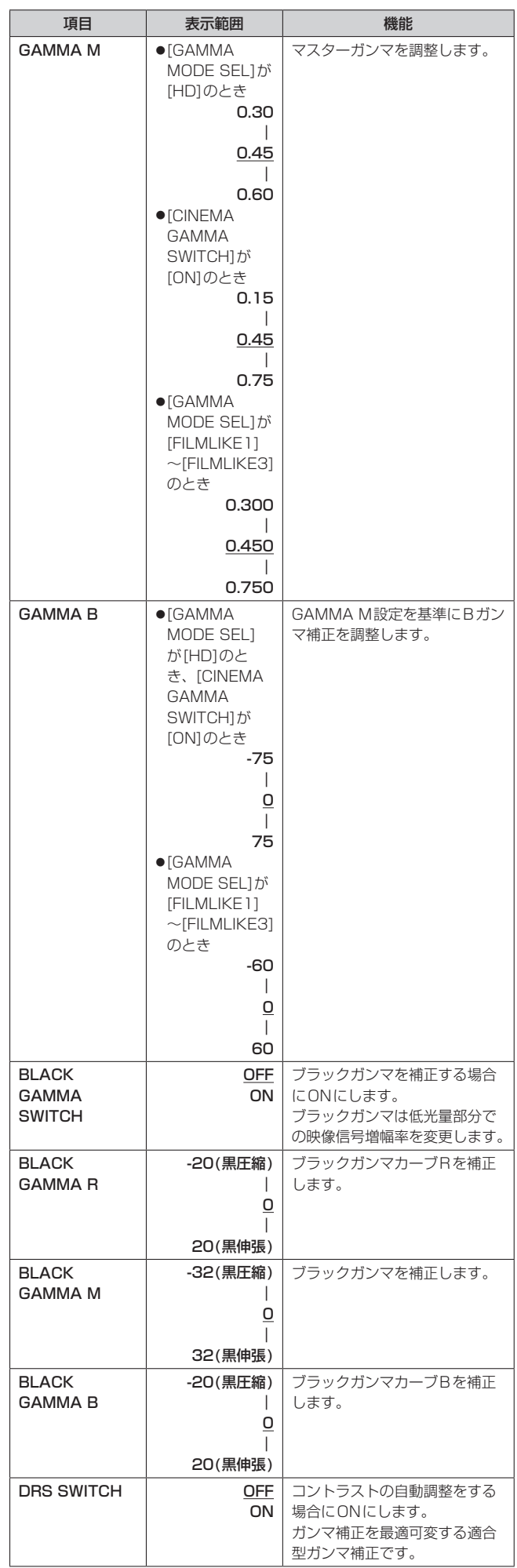

 $\overline{\phantom{a}}$ 

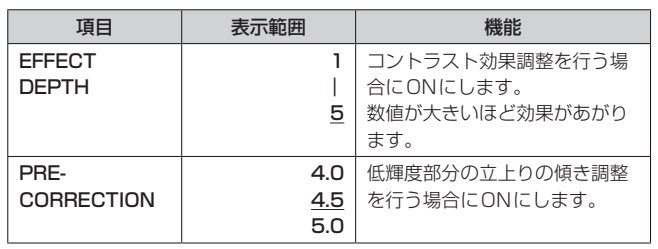

### CINEMA GAMMA

#### <NOTE>

• [CINEMA GAMMA SWITCH]を[OFF]に設定したときは、このメ ニューの設定項目は使用できません。

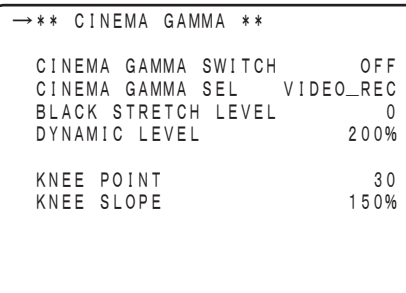

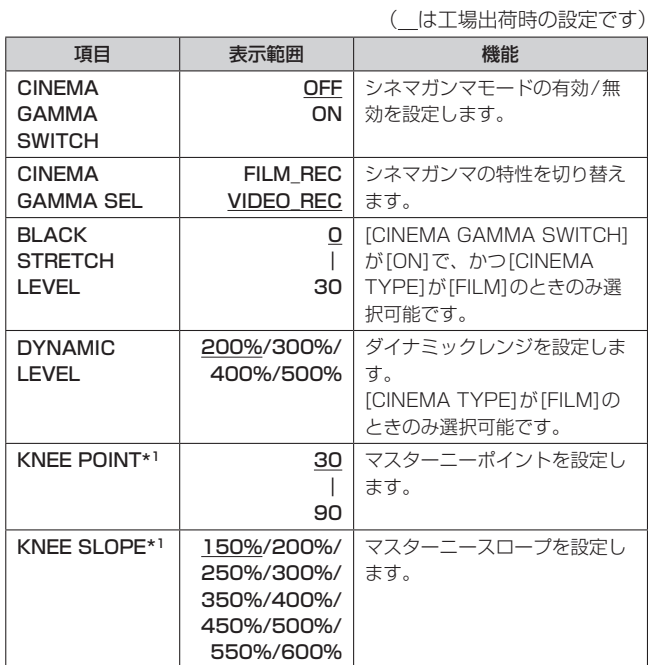

\*<sup>1</sup> ニーOFFボタン<KNEE OFF>がON、または[KNEE/WHITE CLIP]メ ニューの[KNEE SWITCH]が[OFF]の場合は、設定変更ができません。

### KNEE/WHITE CLIP

#### <NOTE>

Г

• このメニューの設定項目は[CINEMA GAMMA SWITCH]が[ON]の ときに使用できない項目があります。

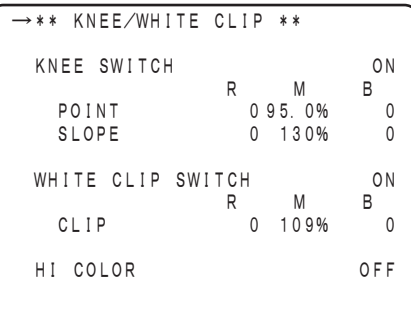

### ( は工場出荷時の設定です)

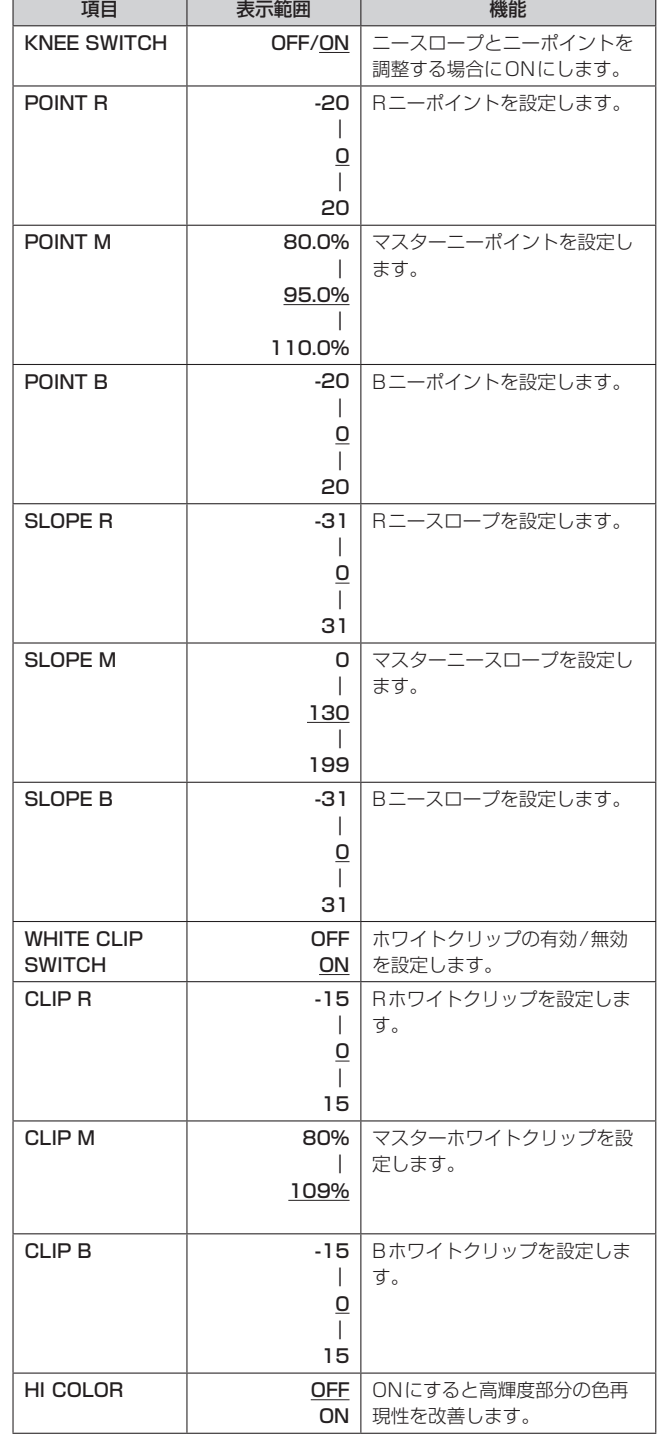

### ROPメニュー設定項目 (つづき)

### COLOR CONTROL

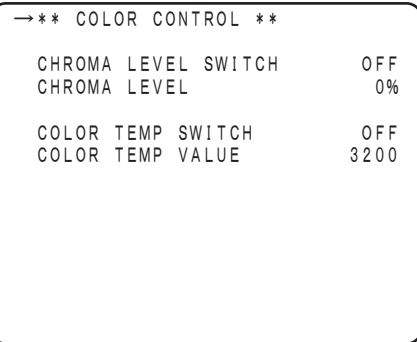

(\_は工場出荷時の設定です)

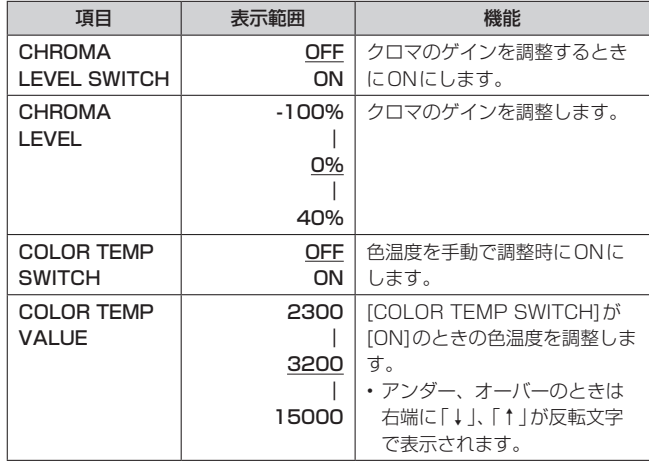

### MATRIX(1/2)

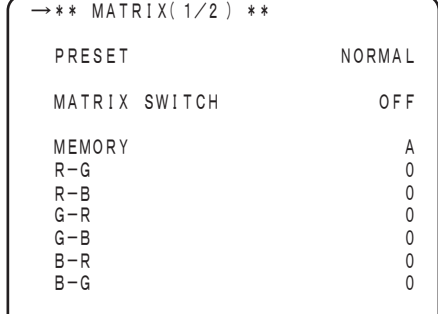

(
<
[よ工場出荷時の設定です)

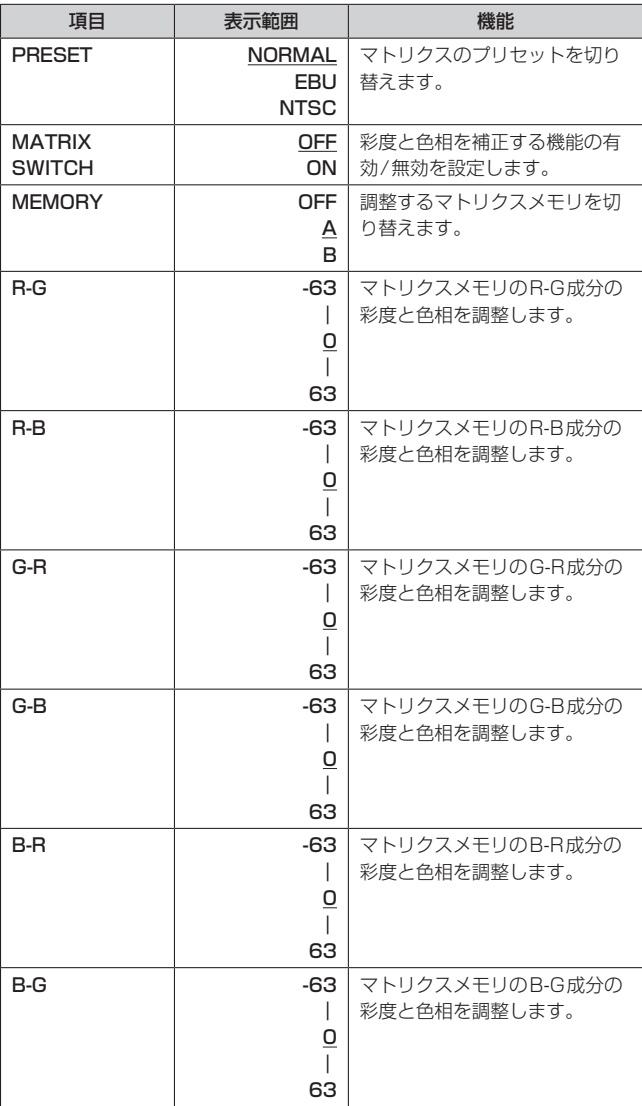

### MATRIX(2/2)

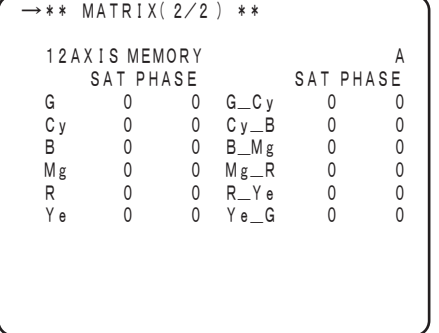

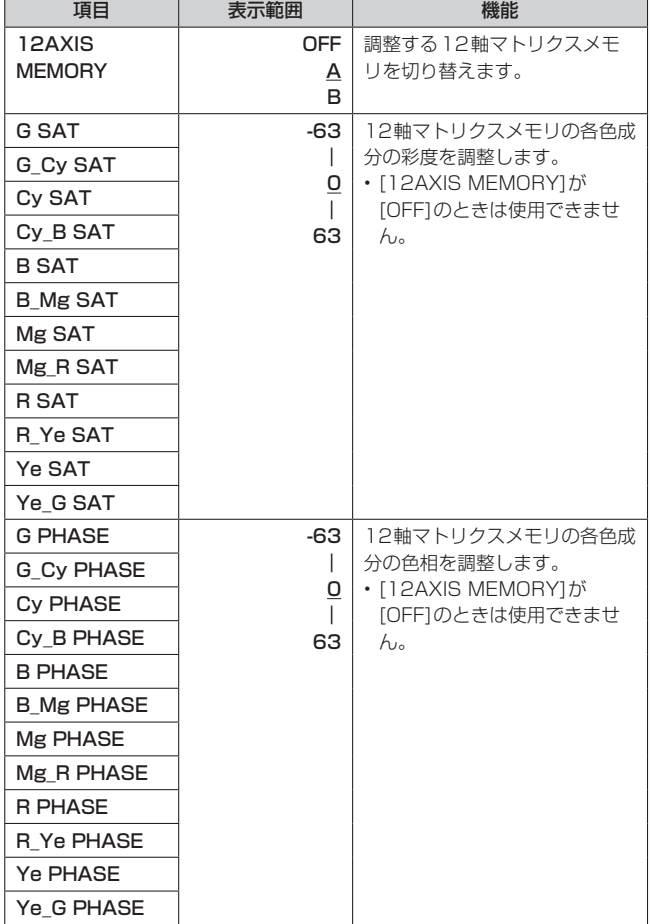

( |よ工場出荷時の設定です)

### HD DTL/SKIN DTL(1/2)

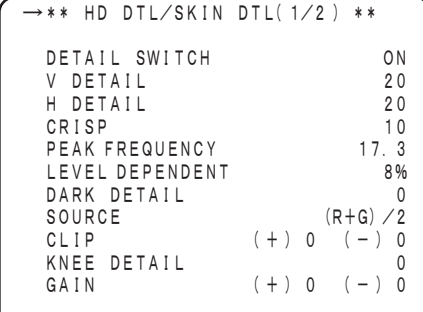

(\_は工場出荷時の設定です)

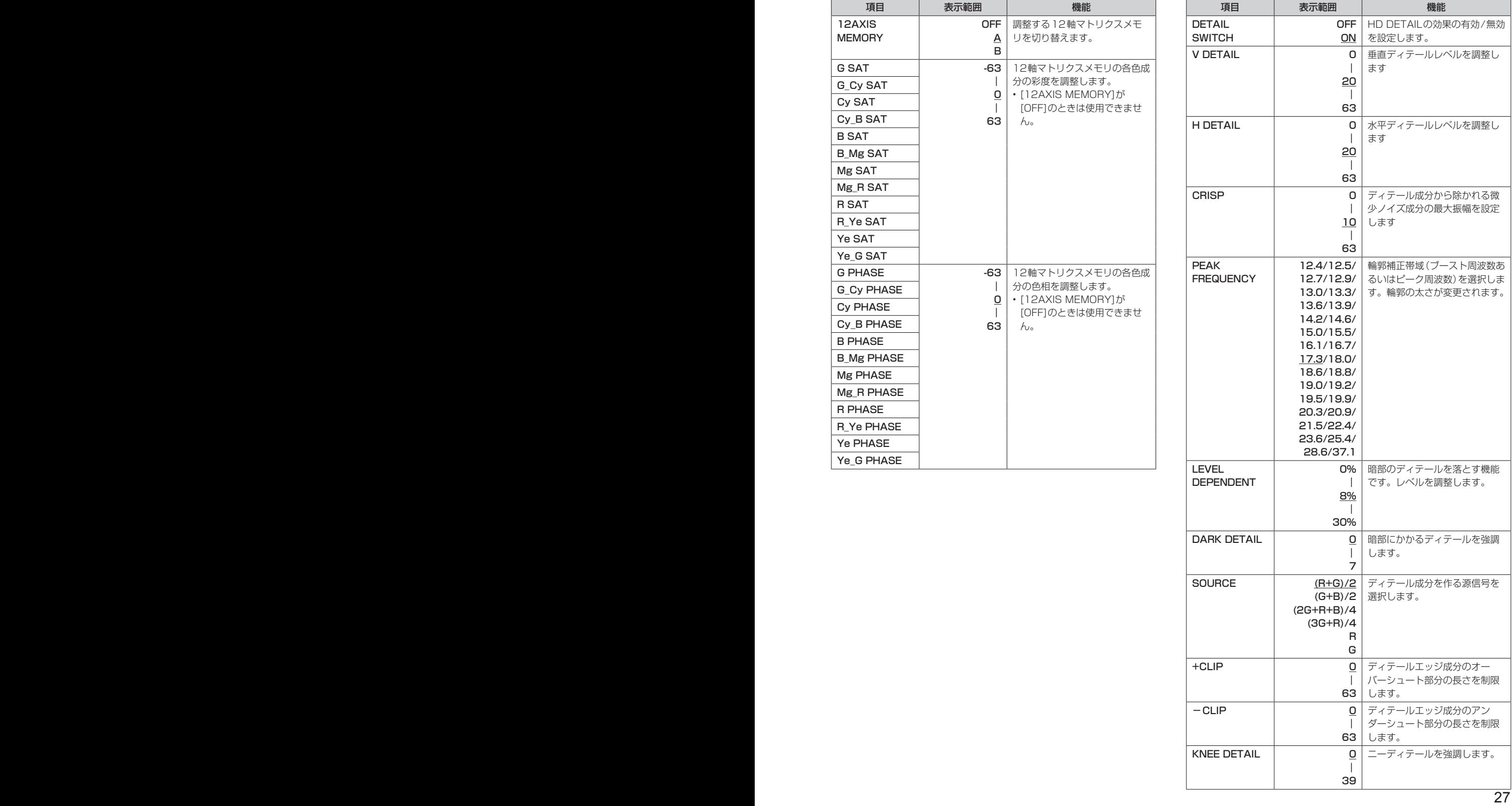

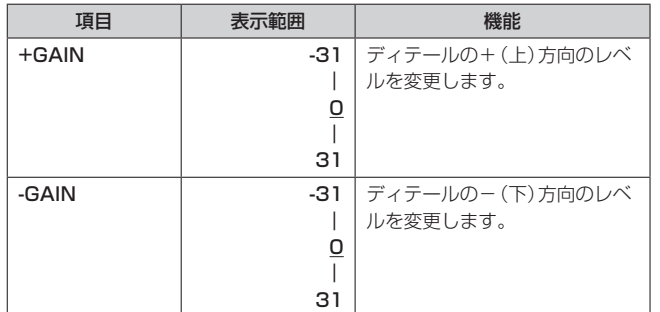

### HD DTL/SKIN DTL(2/2)

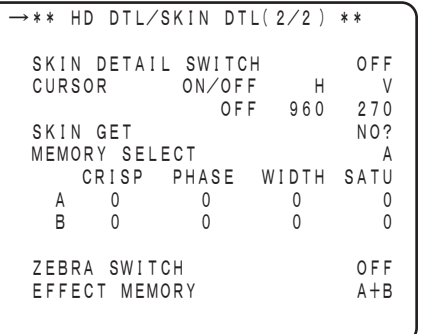

(\_は工場出荷時の設定です)

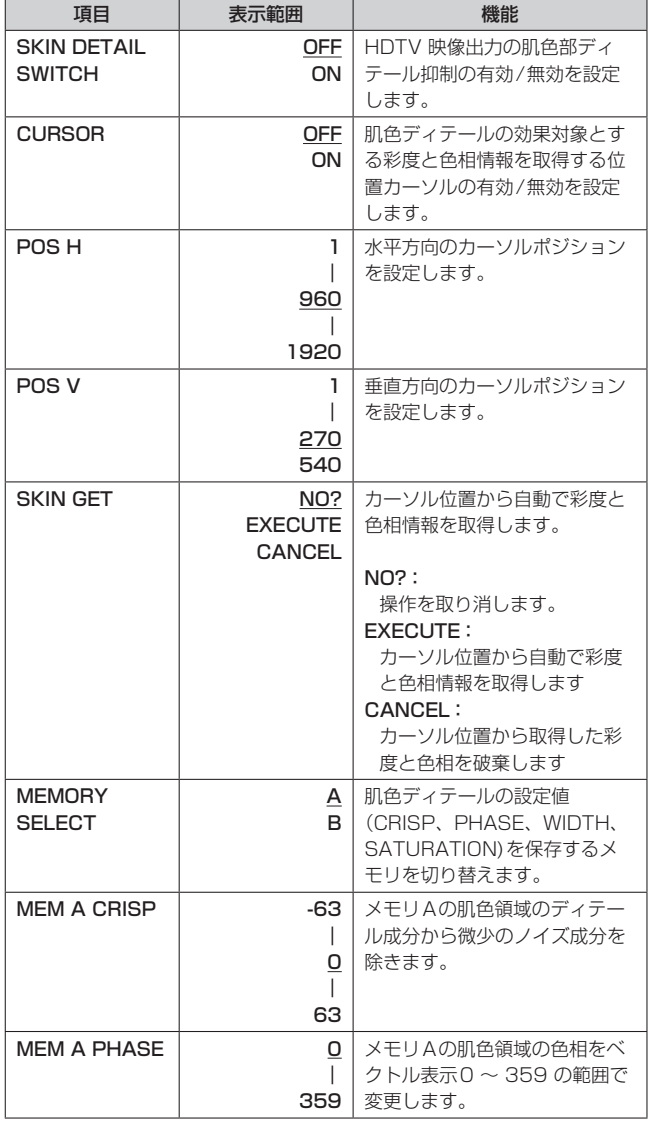

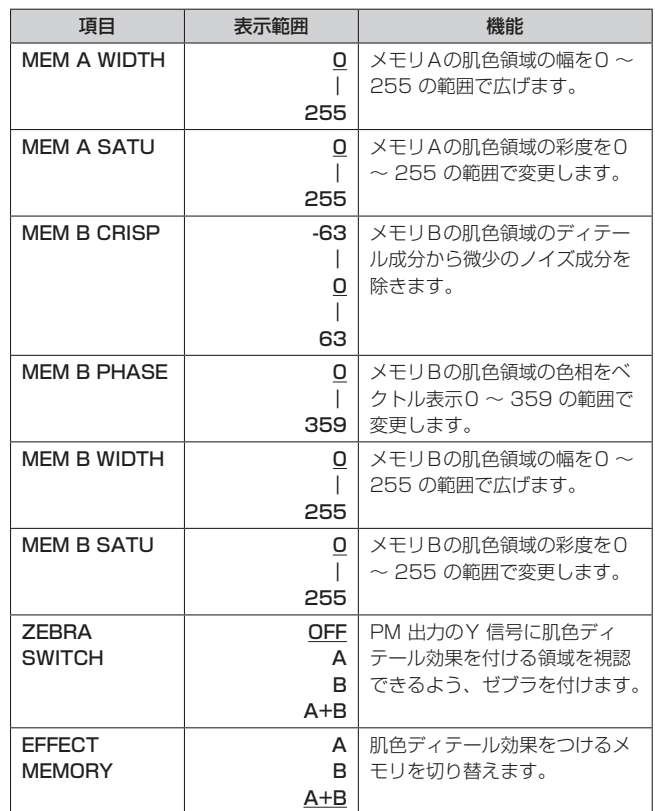

### SD DETAIL

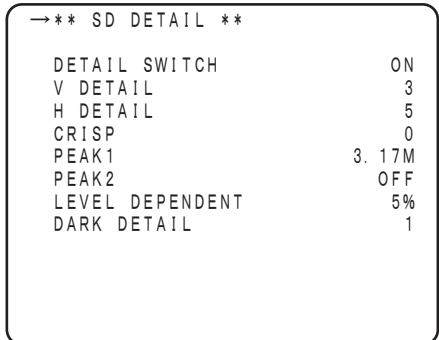

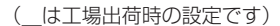

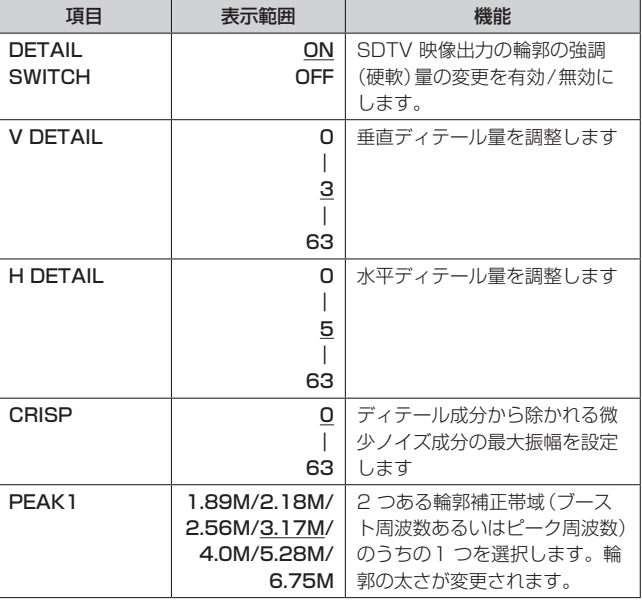

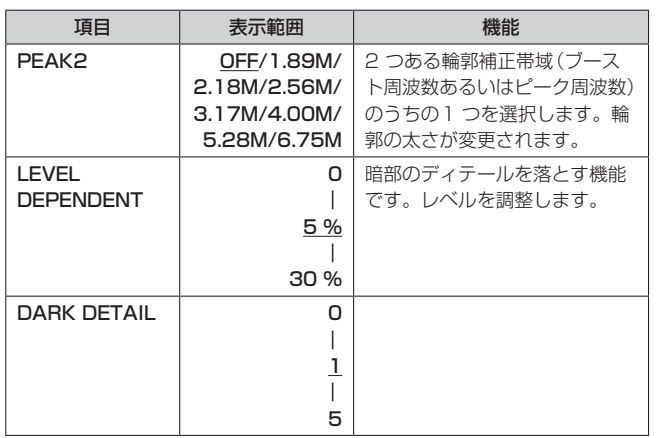

### SYSTEM(1/2)

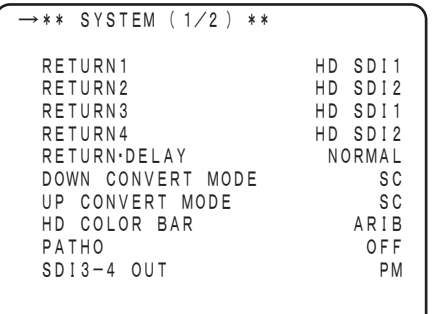

(
<
[よ工場出荷時の設定です)

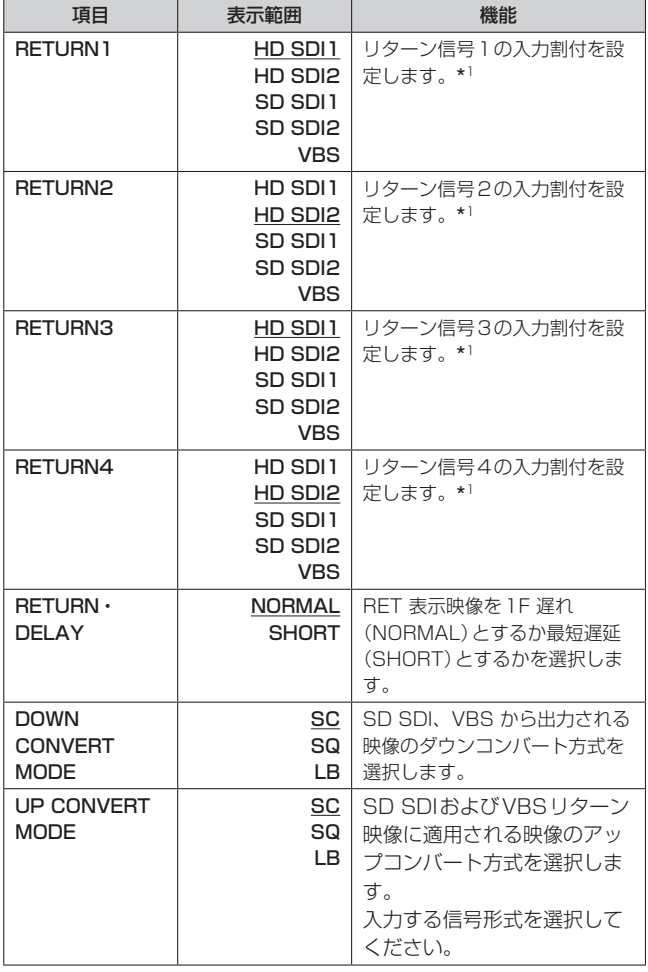

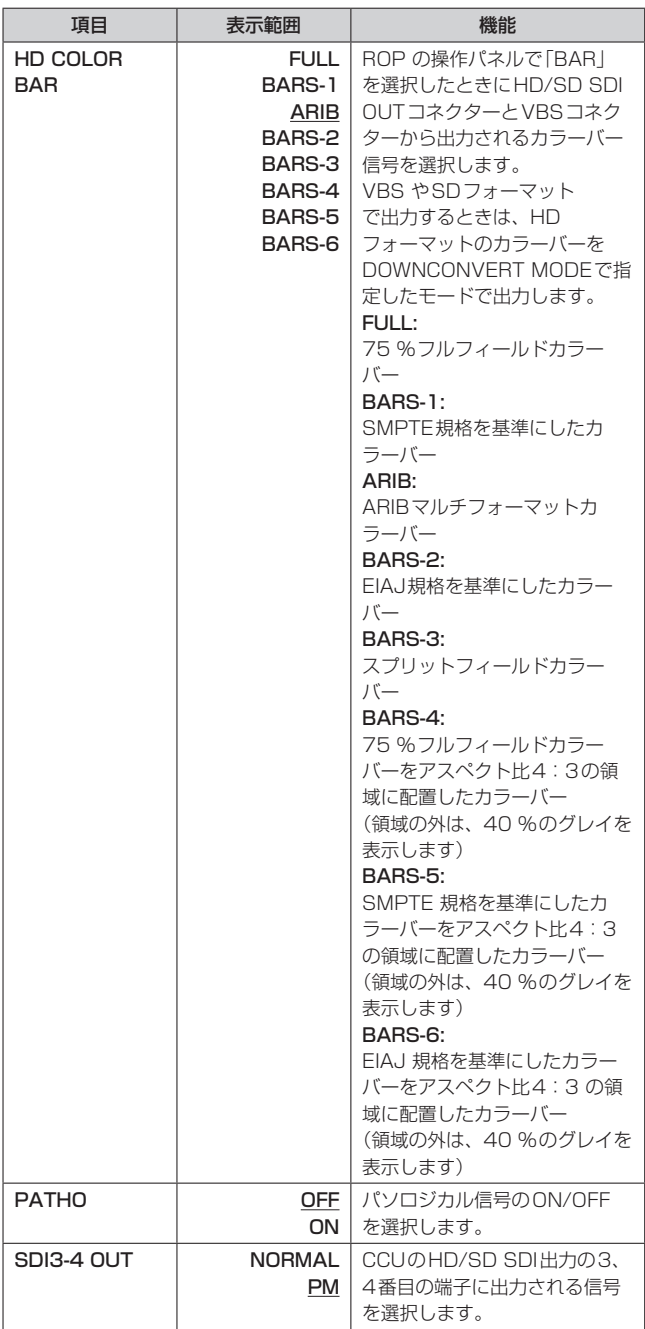

\*<sup>1</sup> HCU200の[OPERATION]-[SETTING1]-[SDI RETURN1]/[SDI RETURN2]の設定によって、表示範囲として選択できる項目が異なりま す。

HCU200の[SDI RETURN1]の[HD]/[SD]が、本機の[HD SDI1]、[SD SDI1]と連動しています。

HCU200の[SDI RETURN2]の[HD]/[SD]が、本機の[HD SDI2]、[SD **SDI2]と連動しています。** 

たとえば、HCU200の[SDI RETURN1]で[HD]が設定されている場合 は、本機では [HD SDI1]が選択できますが、[SD SDI1]は選択できま せん。

### ROPメニュー設定項目 (つづき)

### SYSTEM(2/2)

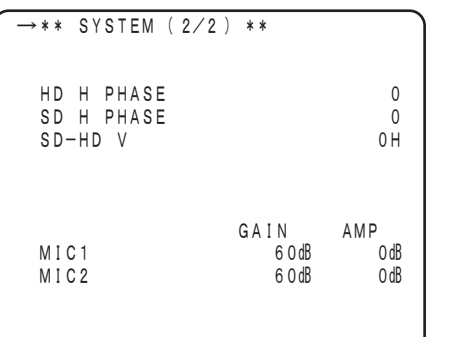

### ( は工場出荷時の設定です)

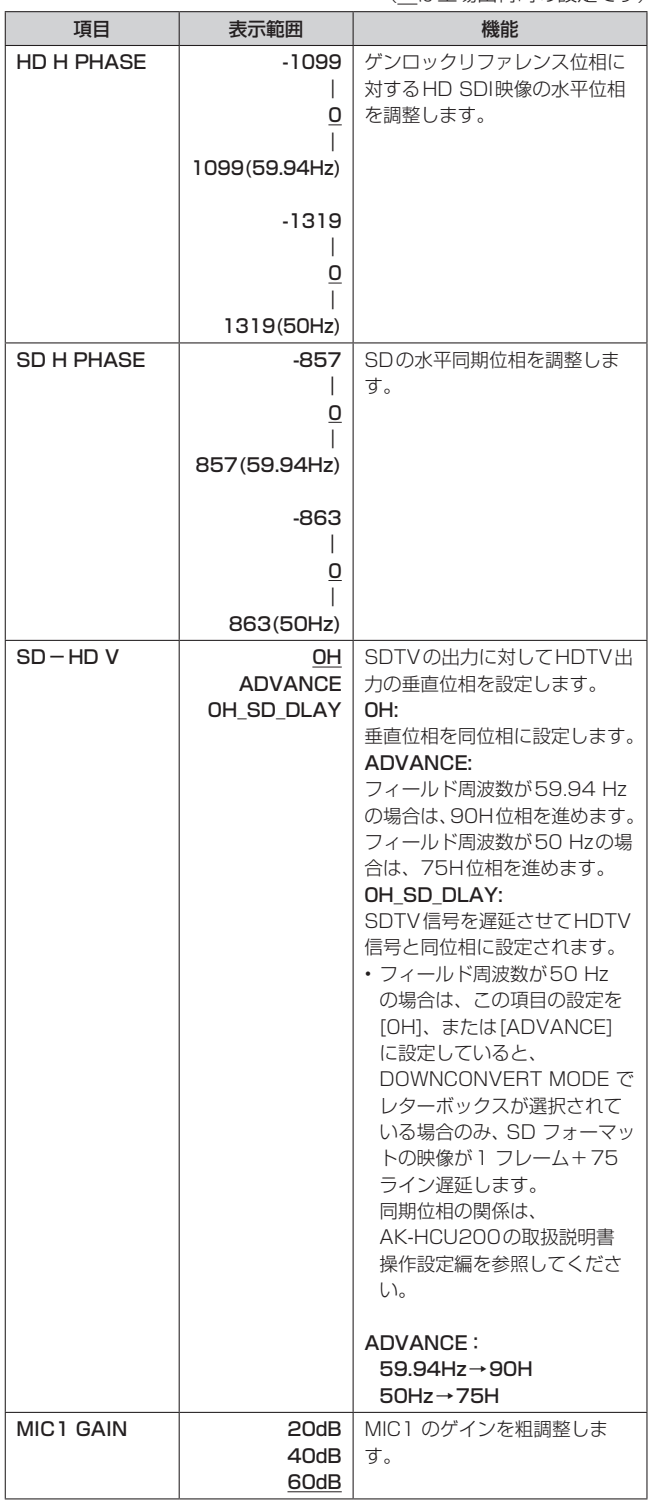

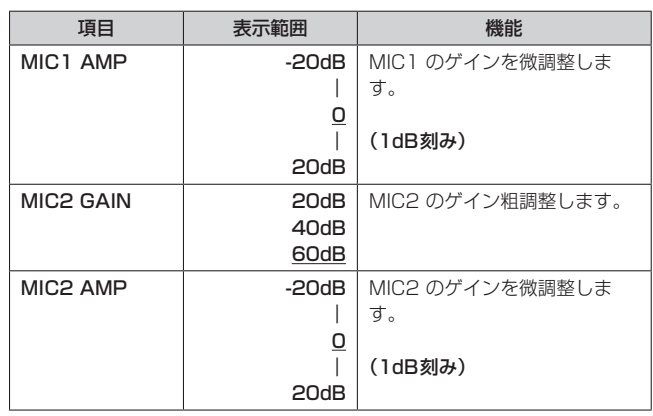

### **FUNCTION** *CONSTRUCTION*

| $\rightarrow$ ** FUNCTION **                                        |                                    |
|---------------------------------------------------------------------|------------------------------------|
| ALC LEBEL<br>ALC SPEED<br>ALC WINDOW<br>ALC PEAK<br>ALC RANGE       | 50<br>15<br>60<br>NORMAL           |
| SETUP<br>ASU<br>REF FILE<br>ASU<br>ASU MASTER PED SET<br>ASU FILTER | OUT FULL<br>FACTORY<br>2.0%<br>REF |
| TALLY GUARD                                                         | OFF                                |

(\_は工場出荷時の設定です)

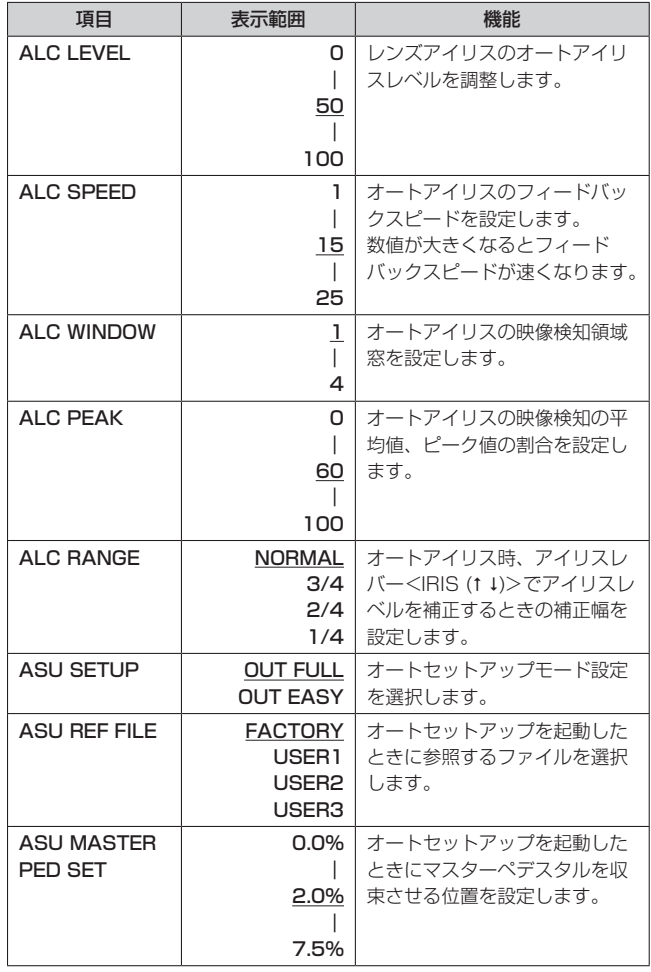

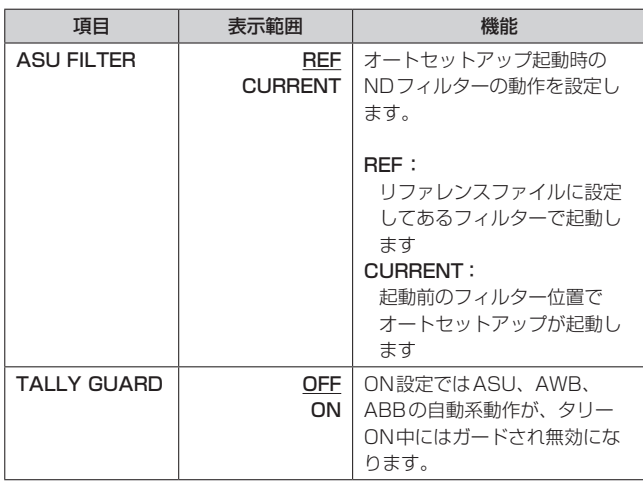

### LENS FILE/EDIT(1/2)

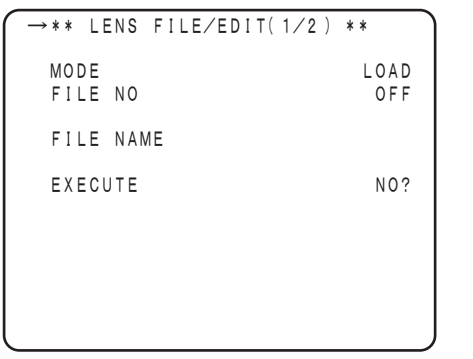

( は工場出荷時の設定です)

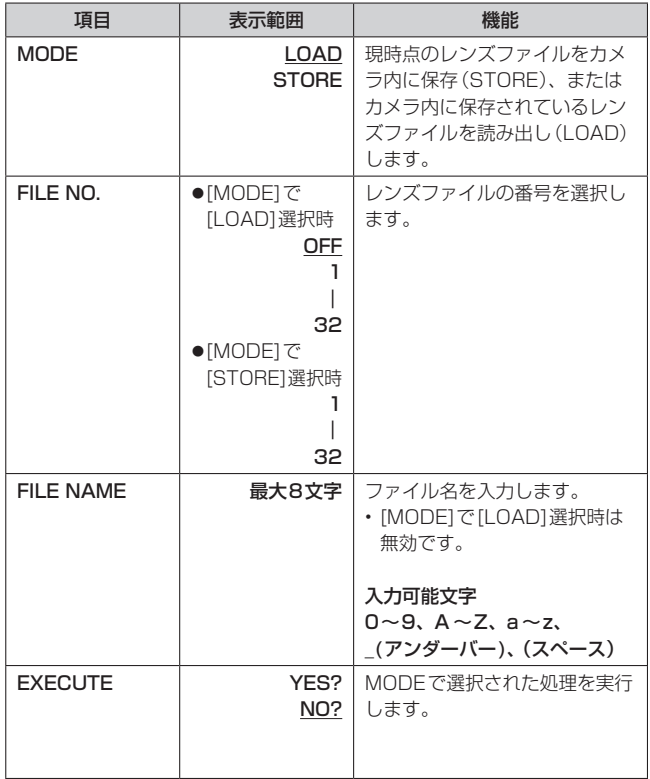

### LENS FILE/EDIT(2/2)

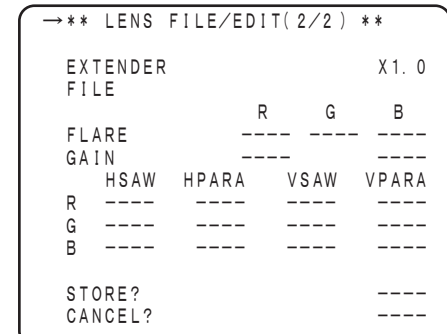

### ( は工場出荷時の設定です)

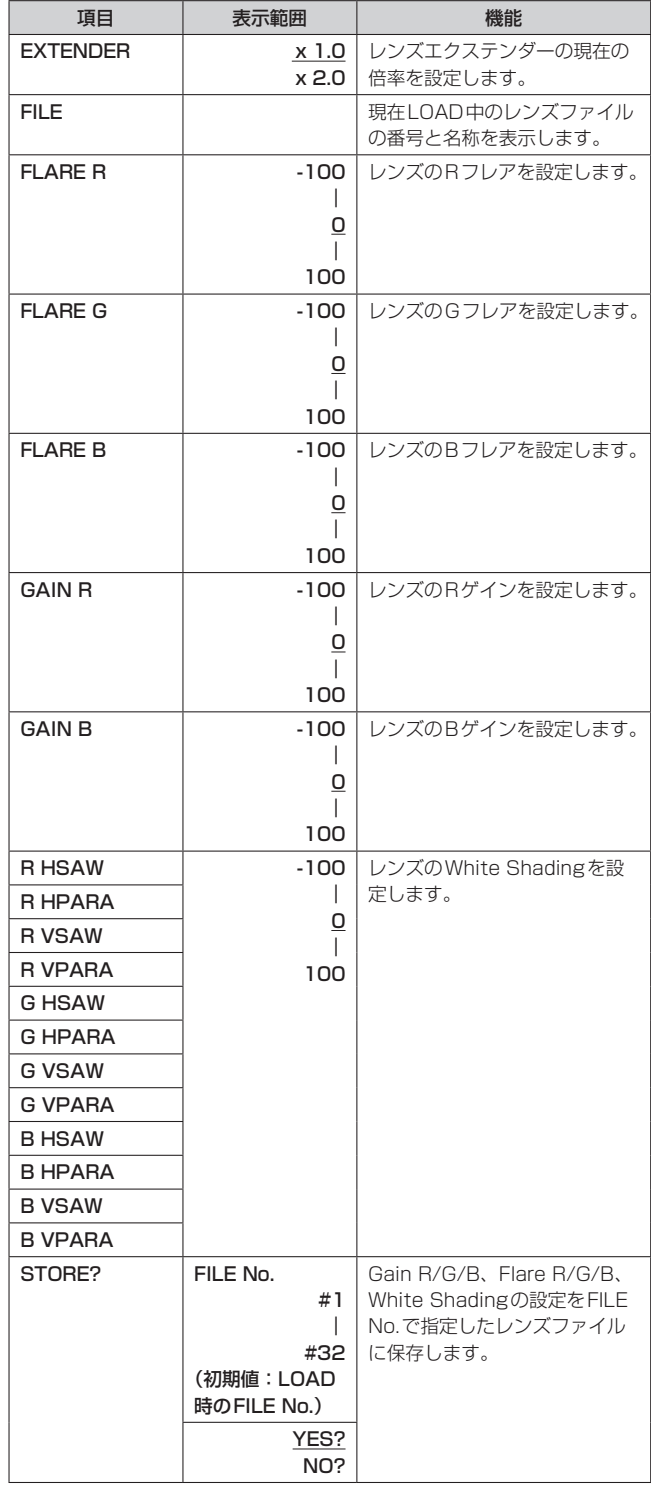

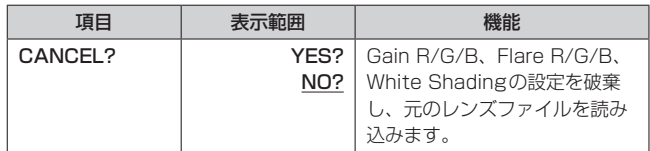

### ROP SD CARD

シーンファイル、ユーザーファイル、レンズファイルをROPのメモリー カードに保存、読み出します。

シーン/ユーザー選択ボタンで保存したいシーンファイル、ユーザーファ イルを呼び出してください。(シーンファイル/ユーザーファイルの呼び 出しかたについては取扱説明書<基本編>を参照してください) 保存したいレンズファイルを呼び出してください。(LENS FILE/EDIT

→31ページ)

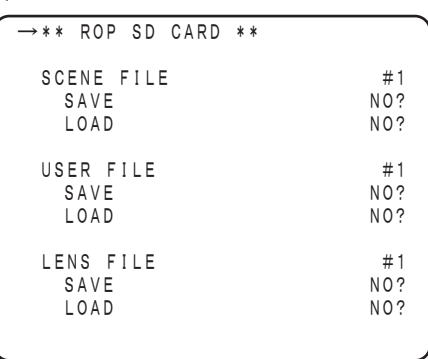

( は工場出荷時の設定です)

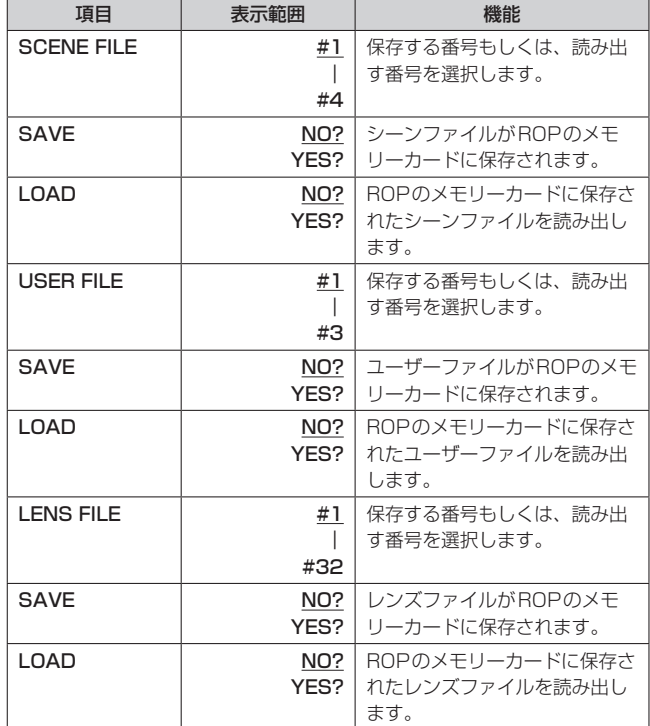

### IP接続

### IP設定の手順について

本機とCCUおよびリモートカメラ、カメラレコーダーをIP接続するときの設定手順を説明します。 IP接続時のシステム構成は、取扱説明書<基本編>を参照してください。 シリアル接続のみ(シリアル接続モード)で運用する場合は、以下のIP設定は不要です。

### ソフトウェアのインストール

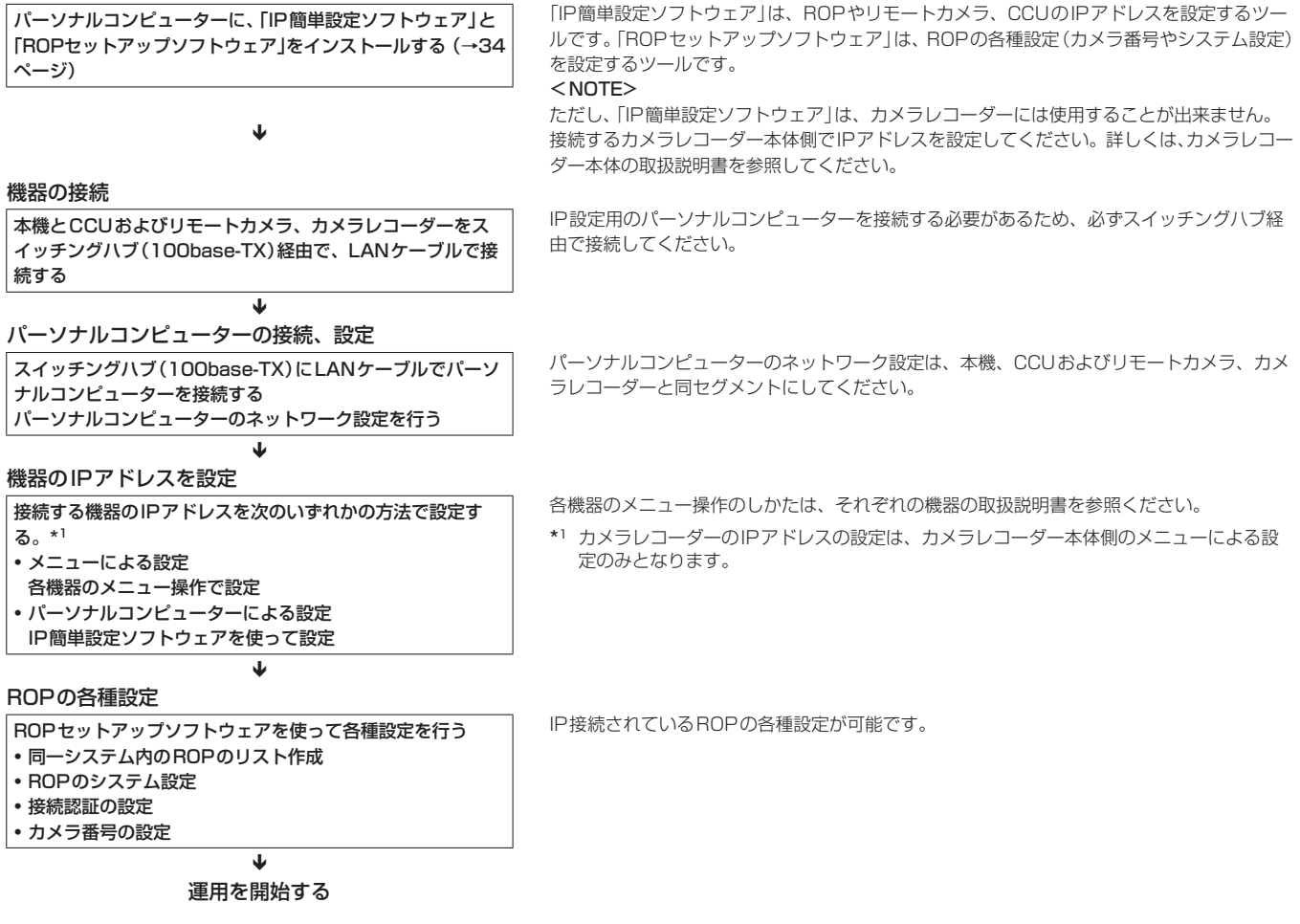

<NOTE>

### ●IP接続モードの設定について

運用中にIP簡単設定ソフトウェア、ROPセットアップソフトウェアを起動させないでください。 ROPの接続が切れ、運用に支障をきたすおそれがあります。

### ●ROPセットアップソフトウェアのバージョンについて

カメラレコーダーをシリアル接続する場合は、「5.0.0.1」以上のバージョンのセットアップソフトウェアを使用してください。

### IP接続 (つづき)

### ソフトウェアの起動方法

ソフトウェアについては、下記Webサイトのサポートデスクから入手 することができます。 https://panasonic.biz/cns/sav/

### ■IP簡単設定ソフトウェアをインストールする

#### $<$ NOTE $>$

「IP簡単設定ソフトウェア」は、カメラレコーダーには使用することが 出来ません。

- 1. Webサイトのサポートデスクから、IP簡単設定ソフトウェ ア(EasyIPSetup.exe)のzipファイルをダウンロードする
- 2. ダウンロードしたzipファイルをダブルクリックして解凍する 「Readme.txt」を必ずお読みのうえ、ソフトウェアをインストールし てください。
- **3.**  [EasyIPSetup]フォルダー内の[EasyIPSetup.exe]をダ ブルクリックする IP簡単設定ソフトウェアが起動します。

■ROPセットアップソフトウェアをインストールする

- **1.** Webサイトのサポートデスクから、ROPセットアップソフ トウェア(ROPSetup.exe)のzipファイルをダウンロード する
- **2.** ダウンロードしたzipファイルをダブルクリックして解凍する 「Readme.txt」を必ずお読みのうえ、ソフトウェアをインストールし てください。
- **3.**  [ROPSetup]フォルダー内の[ROPSetup.exe]をダブル クリックする

ROPセットアップソフトウェアが起動します。

### 機器の接続

ROP、CCU、リモートカメラ、カメラレコーダーをIP接続します。 必ずスイッチングハブなどを使用してストレートのLANケーブルで接 続してください。 各機器の電源をONにします。

### パーソナルコンピューターの接続、設定

「IP簡単設定ソフトウェア」と「ROPセットアップソフトウェア」をイン ストールしたパーソナルコンピューターをIP接続します。 パーソナルコンピューターのネットワーク設定を行います。 パーソナルコンピューターのネットワーク設定は、接続する機器と同一 セグメントに設定してください。

#### 推奨設定は以下のとおりです。

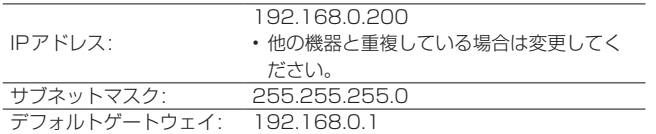

### 機器のIPアドレスの設定

### ■メニュー操作による設定

本機(ROP)のIPアドレスは、セットアップモードで設定します。

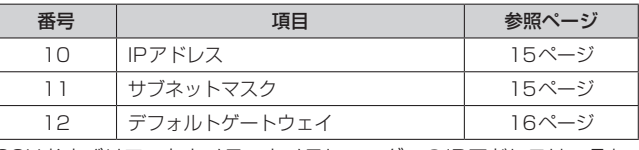

CCUおよびリモートカメラ、カメラレコーダーのIPアドレスは、それ ぞれの機器の取扱説明書を参照ください。

#### ■IP簡単設定ソフトウェアによる設定

IP簡単設定ソフトウェアを使用して各機器のIPアドレスを設定します。 (→35ページ)

### ROPの各種設定

ROPセットアップソフトウェアを使用して、各種設定を行います。 (→36ページ)

### 機器のIPアドレスを設定する

IP簡単設定ソフトウェアを使用して各機器のIPアドレスを設定します。  $<$ NOTE $>$ 

本ソフトウェアでは、ROPおよびCCUもカメラとして表示されます。

### **1.** IP簡単設定ソフトウェアを起動する

IP接続されている機器の一覧が表示されます。

**2.** 設定するリモートカメラ、ROP、CCUのMACアドレスを クリックし、[ネットワーク設定]ボタンをクリックする

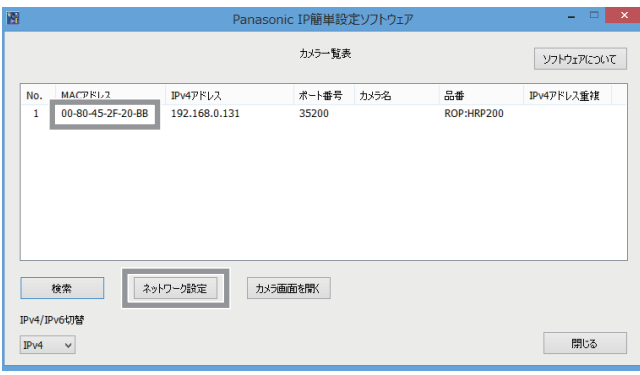

### $<$ NOTE $>$

IPアドレスが競合している場合、該当するカメラのMACアドレスが影 付きで表示されます。

**3.** ネットワークの各項目を入力し、[保存]ボタンをクリック する

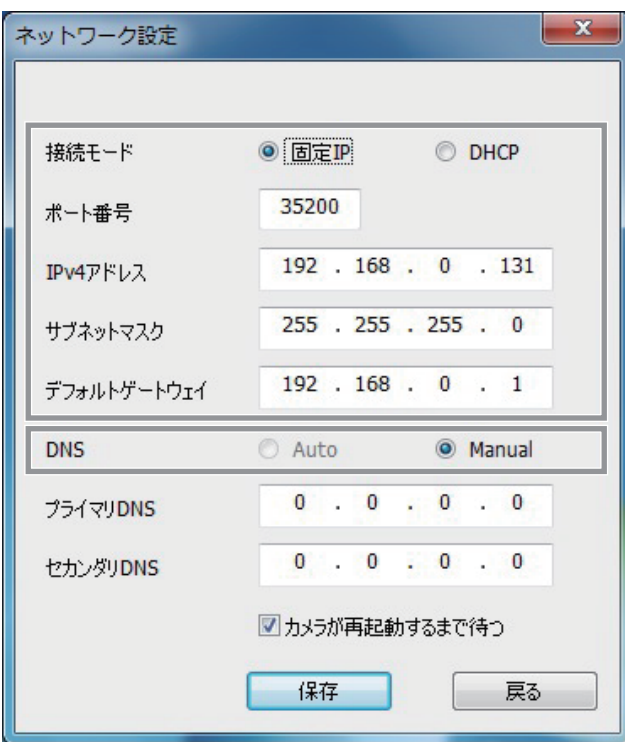

[接続モード]を[固定IP]に設定します。

[IPv4アドレス]、[サブネットマスク]、[デフォルトゲートウェイ]を 入力します。

その他の設定項目については変更しないでください。

#### <NOTE>

- ファイアウォールが有効に設定されている場合、ファイアウォールに よるプログラムの許可を設定してください。
	- 1.コントロールパネルを起動し[システムとセキュリティ]をクリック します。
- 2.[Windows ファイアウォール]の[Windows ファイアウォールによ るプログラムの許可]をクリックします。
- 3.[Internet Explorer]または[EasyIpSetup]の行を選択してから [設定の変更(N)]をクリックのうえ、[Internet Explorer]または [EasyIpSetup]にチェックを入れます。
- 4.[OK]をクリックします。
- [保存]ボタンをクリック後、CCU、リモートカメラ、ROPへの設定 が完了するまで約2分かかります。設定が完了する前にACアダプター やLANケーブルを抜くと、設定内容が無効になります。再度、設定を やり直してください。
- CCUのネットワーク設定は、CCUのメニューより設定してください。 詳細はCCUの取扱説明書をご参照ください。
- CCUは設定変更が完了してから再起動してください。
- ファイアウォール(ソフトウェア含む)を導入している場合、全ポート に対してUDPのアクセスを許可してください。
- ネットワークの設定後、同じネットワーク内に存在する他の機器とIP アドレスが重複すると、正しく動作しません。 IPアドレスが重複しないように設定してください。
- 複数のIP簡単設定ソフトウェアから同時にネットワークの設定を行わ ないでください。 また、リモートカメラコントローラーAW-RP50、AW-RP120の「自

動IP設定」の操作を同時に行わないでください。 IPアドレスの設定がわからなくなる原因になります。

• Microsoft<sup>®</sup> Windows<sup>®</sup> XP Home Edition SP3日本語版をご使用 の場合、IP簡単設定ソフトウェアを起動すると、セキュリティの重要 な警告画面が表示されることがあります。

この場合は、[ブロックを解除する]ボタンをクリックしてください。

• MicrosoftⓇ WindowsⓇ Vistaをご使用の場合、IP簡単設定ソフト ウェアを起動すると、管理者アカウントのパスワードを要求されるこ とがあります。

この場合は、コントロールパネルから「ユーザーアカウント制御」を無 効にしてください。

• IP簡単設定ソフトウェアは、セキュリティ強化のため、電源投入後、 約20分以上経過すると対象リモートカメラのMACアドレス、IPア ドレスが表示されなくなります。

表示時間の設定については、リモートカメラの取扱説明書を参照くだ さい。

- IP簡単設定ソフトウェアは、ルーターを経由した異なるサブネットか らは使用できません。
- IPv6には対応しておりません。

はじめに、[ROP List]タブの画面でROPセットアップソフトウェアへ 本機の登録を行います。

登録が完了すると、[Configuration]タブ、[Camera List]タブ、 [UserAuth.]タブの画面で各種設定ができます。

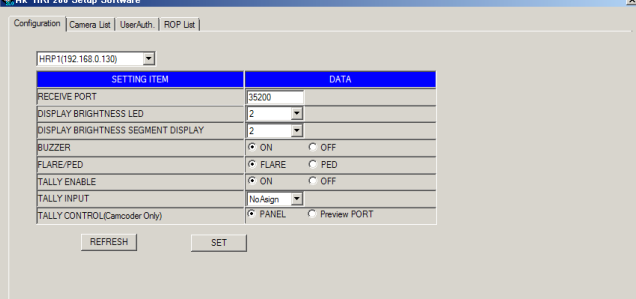

ROPセットアップソフトウェアを起動したときは、[Configuration] タブが最初に表示されます。必要なタブをクリックして切り替え、登録 や設定を行ってください。

### $<$ NOTE $>$

ROPセットアップソフトウェアを使ってパーソナルコンピューターで 設定を行っているときは、下記内容に注意してください。

- 本機がセットアップモード中はROPセットアップソフトウェアは起 動できません。
- 同一ネットワーク上の他のコンピューターで、ROPセットアップソ フトウェアを起動させないでください。
- セットアップソフトウェアで接続設定を行った場合、設定データを バックアップすることをお勧めします。本機のセットアップモードで メモリーカードに保存してください。

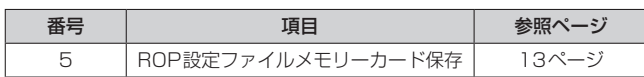

### ROPセットアップソフトウェアへ本機を登録する[ROP List]

[ROP List]タブで、ROPセットアップソフトウェアから設定を行う本 機のIPアドレスを、[HRP1]に登録します。

本機をネットワークに複数台接続する場合は、1台を[HRP1]に登録後、 ネットワークに接続されている他のROP(AK-HRP200)を登録します。 ここで登録したROPは、[Camera List]タブのリストボックスから選 択することができます。最大25台まで登録することができます。

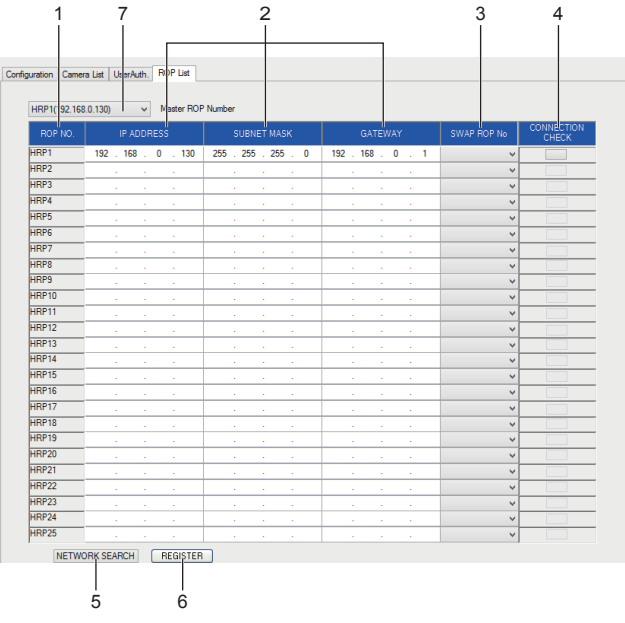

### **1.**  [HRP1]のIPアドレスを設定する。

- 1) ROP NO.欄 (1) [HRP1]の行に、登録する本機のIPアドレスを 入力します。
- 2) [REGISTER]ボタン(6)をクリックして、[HRP1]の設定を確定 します。

### **2.** 複数台の接続を設定する。

次の2通りの設定方法があります。

- [HRP1]の設定と同じ手順で、設定されているIPアドレスをIP アドレス欄(2)に入力する。
- [NETWORK SEARCH]ボタン(5)をクリックして同一セグメン ト上にあるROPの情報を取得する。

• [HRP2] ~[HRP25]に一覧が表示されます。

それぞれ、接続の情報が正しければ、[REGISTER]ボタン(6)をクリッ クして、情報を確定します。Master ROP Number (7)のリストボッ クスに、設定されたROPが表示されます。

### 一覧のROP NOを変更したい場合

2つのROP NO.の間で、接続先として設定されているROPを入れ 替えます。

- 1) SWAP ROP No.欄(3)の > をクリックする。
- ROP NO. [HRP2] ~ [HRP25]が表示されます。
- 2) 入れ替えを行いたいROP NO.を選択する。
- 3) [REGISTER]ボタン(6)をクリックして変更を確定する。 <NOTE>

[REGISTER]ボタン(6)を押した後の設定に必要な時間は、接続 しているROPの台数によって増加します。25台接続時は、最大 10分かかります。

### **3.** ネットワークでROPの接続確認をする。

確認するROP NO.の行にある [CONNECTION CHECK]ボタン(4) をクリックする。

正常に通信ができているときは、該当するROPのグリーンタリー表 示部<TALLY/CALL>が、約3秒間点滅します。点滅しない場合は、 設定や接続を確認してください。

### 本機の機器設定を行う[Configuration]

[Configuration]タブで本機の機器設定を行います。 本機にパーソナルコンピューターを初めて接続したときは、まず [REFRESH]ボタン(2)をクリックし、本機に設定されている値を取得 してください。

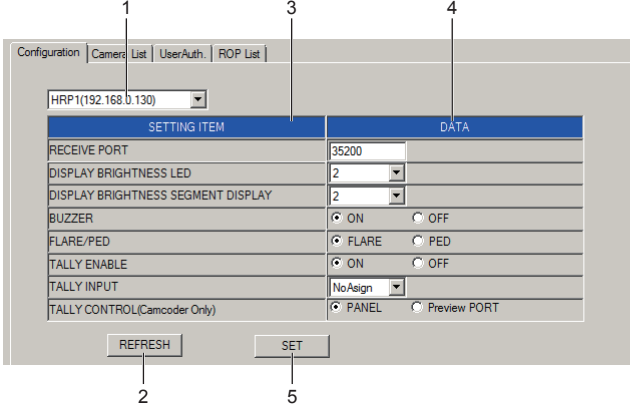

### **1.** 設定する本機(ROP)を選択する。

設定対象選択リストボックス(1)の v をクリックすると、設定を行 うことができるROPのIPアドレスのリストが表示されます。この中 から、設定を行いたいROPのIPアドレスを選択します。 リストは、[ROP List]タブで登録したROPが選択対象となります。

### 2. [Configuration] タブの表示を更新する。

[REFRESH]ボタン(2)をクリックし、本機に設定されている接続情 報をパーソナルコンピューターに取り込み、[Configuration]タブの 表示を更新します。

### **3.** 機器設定を行う。

手順1で選択したROPの設定項目[SETTING ITEM](3)が表示され ます。

[DATA]欄(4)で必要な項目の設定を行ってください。

### RECEIVE PORT

本機が、リモートカメラからリモートカメラ設定ファイルの更新通 知を受信するためのポート番号を設定します。 設定可能な範囲: 35200~35599

### DISPLAY BRINGHTNESS LED

パネル面のLEDの輝度を設定します。

### DISPLAY BRIGHTNESS SEGMENT DISPLAY

パネル面7セグ表示器の輝度を設定します。

### **BUZZER**

ブザー音(操作音/コール音)の有効、無効を設定します。 FLARE/PED

フレア/ペデスタルボリュームの機能を選択します。

### TALLY ENABLE

タリー出力の有効/無効を設定します。

#### TALLY INPUT

タリー入力に入力されるタリー情報がどのカメラかを設定します。 設定可能な範囲: Cam1~Cam19

### TALLY CONTROL(Camcoder Only)

タリーの制御を、パネルからの操作か、プレビュー端子からの入力 かを設定します。

### $<$ NOTE $>$

上記項目は、本体のセットアップモードでも設定可能です。

### **4.** 設定した内容を確定する。

設定が終了したら[SET]ボタン(5)を押して内容を確定してください。 [Do you agree to rebooting after data transfer?]のメッセージ が表示されますので、[OK]ボタンをクリックしてください。 [CANCEL]ボタンをクリックすると設定内容は本機に反映されませ ん。

### カメラとの接続設定をする[Camera List]

[Camera List]タブで、ネットワークに接続されているROPとカメラ との接続設定を行います。本機にパーソナルコンピューターを初めて接 続したときは、まずROPリストボックス(1)で設定するROPを選択し、 [REFRESH]ボタンをクリックしてください。 リストボックス(1)で選 択したROPに設定されている値を取得します。

[C01] ~[C19]の各行に、各カメラ番号の接続設定情報が一覧で表示 されます。

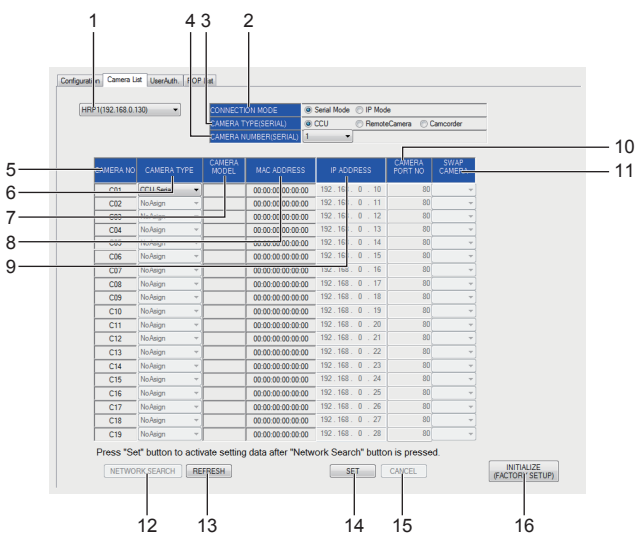

### **1.** 接続設定を行うROPを選択する。

選択リストボックス(1)の v をクリックすると、設定可能なROP のIPアドレスリストが表示されます。この中から、設定を行うIPア ドレスのROPを選択します。 [ROP List]タブで登録したROPが選択対象となります。

### 2. [Camera List] タブの表示を更新する。

[REFRESH]ボタン(13)をクリックし、選択リストボックス(1)で 設定されているROPの接続情報をパーソナルコンピューターに取り 込み、[Camera List]タブの表示を更新します。

### **3.** 接続設定を行う。

手順1で選択したROPの接続設定情報が表示されます。 必要な項目の設定を行ってください。

### $<$ NOTE $>$

CONNECTION MODE(2)の設定により設定できる項目や、ボタン の有効/無効が異なります。

### ● シリアル接続モード時

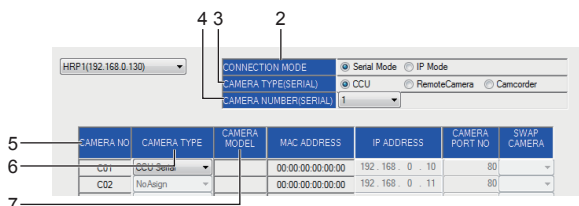

### CONNECTION MODE (2)

選択されたROPの接続モードを設定します。

シリアル接続モード時は、[Serial Mode] のボタン◎を選択し ます。

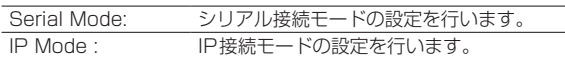

### CAMERA TYPE(SERIAL) (3)

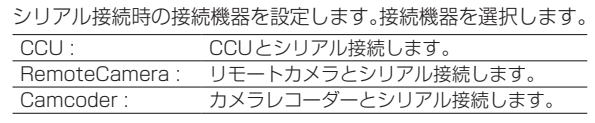

### CAMERA NUMBER(SERIAL) (4)

シリアル接続時に接続している機器のカメラ番号を設定します。 <NOTE>

IP接続モードでは、設定することはできません。

### ROPセットアップソフトウェア (つづき)

#### CAMERA NO (5)

カメラ番号が表示されます。

#### <NOTE>

シリアル接続モード時には、[CAMERA NUMBER(SERIAL)] (4)で設定したカメラ番号のみの接続となります。

### CAMERA TYPE (6)

接続種別が表示されます。

#### <NOTE>

シリアル接続モード時は、CAMERA TYPE(Serial)(3)で、選 択した機器が表示されます。

### CAMERA MODEL (7)

[REFRESH]ボタン(13)をクリックすると接続されている機器 を表示します。

### <NOTE>

シリアル接続モード時は、リモートカメラを選択しているとき のみ表示されます。

#### REFRESHボタン (13)

本機に設定されている接続情報をパーソナルコンピューターに 取り込み、[Camera List]タブの表示を更新します。

#### ● IP接続モード時

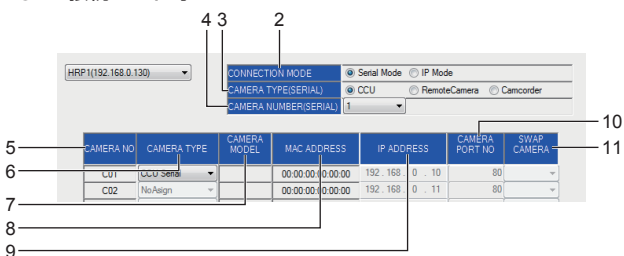

### CONNECTION MODE (2)

選択されたROPの接続モードを設定します。 IP接続モード時は、[IP Mode]のボタン◎を選択します。 -<br>Serial Mode: シリアル接続モードの設定を行います。 IP Mode : IP接続モードの設定を行います。

#### CAMERA TYPE(SERIAL) (3)

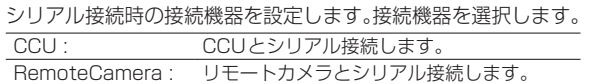

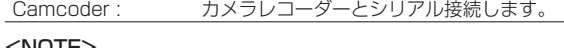

#### <NOTE>

IP接続モード時は、CAMERA TYPE(SERIAL)(3)で選択した 機器とのみシリアル接続が可能です。

#### CAMERA NUMBER(SERIAL) (4)

IP接続モードでは、設定することはできません。

### CAMERA NO (5)

カメラ番号が表示されます。

[C01] ~[C19]の設定ができます。

### CAMERA TYPE (6)

をクリックして、[CCU Serial]、[CCU IP]、[Remote

Serial]、[Remote IP]、[Camcoder IP]、[Camcoder

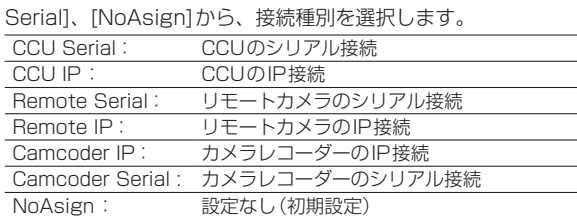

#### CAMERA MODEL (7)

NETWORK SEARCHボタン(12)で取得された接続機器を表 示します。

#### $<$ NOTE $>$

シリアル接続しているリモートカメラは表示されますが、シリ アル接続しているCCUは表示されません。

### MAC ADDRESS (8)

本機のカメラ番号 [CAMERA NO](5)とリンク設定されている カメラのMACアドレスを表示します。 NETWORK SEARCHボタン(12)で取得されたカメラ番号の 機器のMACアドレスが表示対象になります。

#### IP ADDRESS (9)

接続先とするカメラのIPアドレスを指定します。 入力した後、[SET] ボタン(14)をクリックして、変更内容を反 映させてください。

#### CAMERA PORT NO (10)

接続先とするカメラのポート番号を設定します。

入力した後、[SET]ボタン(14)をクリックして、変更内容を反 映させてください。

設定可能な範囲: 1~65535 \*1

ただし、この範囲の値であっても以下の値を設定することはで きません。 20、21、23、25、42、53、67、68、69、110、

123、161、162、995、10669、10670

### <NOTE>

通常は以下のとおり設定します。ただしカメラ側で変更されて いる場合には、その設定にあわせる必要があります。

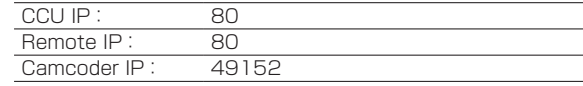

### SWAP CAMERA (11)

2つのカメラ番号間で、接続先として設定されているカメラを

入れ替えます。 v をクリックすると、カメラ番号[CO1] ~ [C19]が表示されます。

この中から、入れ替えを行いたいカメラ番号を選択します。 変更後は、[SET]ボタン(14)をクリックして、変更内容を反映 させてください。

### NETWORK SEARCHボタン (12)

[NETWORK SEARCH]ボタンをクリックすると、新たに検出 したリンク設定の対象のカメラ(CAMERA NO)が黄色で表示 されます。

[SET]ボタン(14)をクリックすると設定が確定し、本機の接続 先IPアドレスが更新されます。

[CANCEL](16)ボタンをクリックすると、設定は反映されません。  $<$ NOTE $>$ 

- カメラレコーダーは検出できません。[NETWORK SEARCH] を実行しても検出されなかった場合は、一度[SET]ボタンを 押してから、手動設定をしてください。その後、再度[SET] ボタンを押して、設定を確定してください。
- NETWORK SEARCH中にDuplicationエラーが発生した 場合は、画面上のIPアドレスを変更してください。画面上に 表示されている 2台以上のカメラのIPが重複している場合 や、画面上に表示されているカメラと、新たにネットワーク 上に追加しようとしているカメラのIPが重複している場合、 Duplicationエラーが表示されます。エラーが出ているIPア ドレスを変更して本機に登録後、NETWORK SEARCHを実 施してください。

#### REFRESHボタン (13)

本機に設定されている接続情報をパーソナルコンピューターに 取り込み、[Camera List]タブの表示を更新します。

#### SETボタン (14)

[Camera List] タブで行った変更内容を確定し、本機の設定値 を更新します。

[Do you agree to rebooting after data transfer?]のメッ セージが表示されますので、[OK]ボタンをクリックしてくださ い。[CANCEL]ボタンをクリックすると設定内容は本機に反映 されません。

#### CANCELボタン (15)

NETWORK SEARCHボタン(12)実施後の変更内容をキャン セルします。

### INITIALIZE(FACTORY SETUP)ボタン (16)

[INITIALIZE]ボタンをクリックすると、本機の設定が初期化さ れます。(本機セットアップメニュー番号16の「設定初期化」と 同等です)

IPアドレスも初期化(工場出荷値 : 192.168.0.130)されま

す。工場出荷値(192.168.0.130)以外の本機を選択中の場合 は、IP簡単設定ソフトウェアでIP設定の変更を行ってください。 (→35ページ)

[Do you agree to rebooting after data transfer?]のメッ セージが表示されますので、[OK]ボタンをクリックしてくださ い。本機が再起動し、設定した内容が反映されます。[CANCEL] ボタンをクリックすると設定内容は本機に反映されません。

### <NOTE>

### ●カメラ番号設定時のご注意

各HRP200ごとの[Camera List]の設定において、以下の点に注意してください。

• 各カメラの番号を先に決定し、[Camera List]はそれぞれのカメラ番号がすべてのROP設定で同一となるように設定してください。

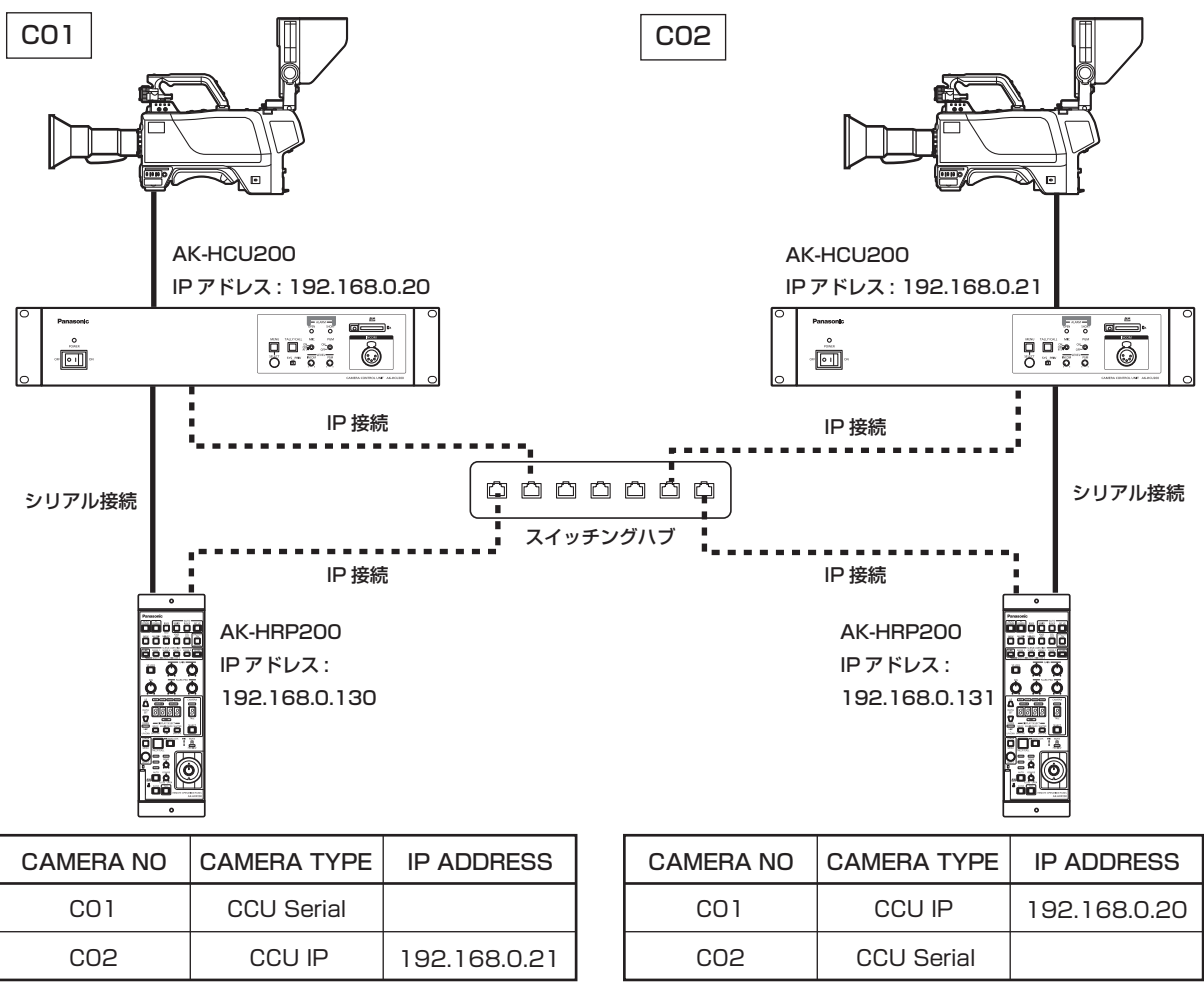

例えば、上図のようにCCU、ROPそれぞれ2台をシリアル接続、IP接続を行う場合、HRP1の[Camera List]は、[C01]がシリアル接続、[C02] はIP接続と設定してください。

HRP2の[Camera List]は、[SWAP CAMERA]を用いて[C01]をIP接続、[C02]をシリアル接続に設定してください。

• [NETWORK SEARCH]で検索を行うと、同一セグメント上のカメラ、CCUがすべて (C01、C02)検出されますが、シリアル接続で設定済みの カメラは[NoAsign]に変更してください。

### ユーザー認証の設定を行う[UserAuth.]

ユーザー認証機能が有効になっているCCU、リモートカメラ、カメラ レコーダーを制御するためには、ユーザー名とパスワードを本機に設定 する必要があります。この設定は、本ソフトウェアの[User Auth.]タ ブで行います。ユーザー認証機能は、IP接続したCCU、リモートカメラ、 カメラレコーダーを制御するときのみ有効です。それぞれ本体の取扱説 明書もあわせて参照してください。

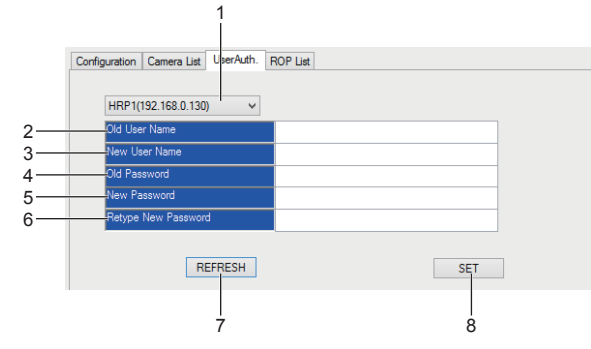

- **1.** 選択リストボックス(1)で、接続設定を行うROPを選択する。
- をクリックすると、設定可能なROPのIPアドレスリストが表 示されます。この中から設定をするIPアドレスのROPを選択しま す。[ROP List]タブで登録したROPが選択対象となります。
- **2.**  [REFRESH]ボタン(7)をクリックする
	- 選択リストボックス(1)で選択したROPに設定されているユーザー 名が[Old User Name]ボックス(2)に表示されます。 • 工場出荷時のROPは、[admin]が設定されています。
- **3. [New User Name]ボックス(3)に、新たに設定するユー** ザー名を入力する。
- **4.**  [Old Password]ボックス(4)に、選択されたROPに設定 されているパスワードを入力する
	- 入力された文字は「\*」で表示されます。
	- 工場出荷時のROPは、[12345]が設定されています。
- **5.**  [New Password]ボックス(5)に、新たに設定するパスワー ドを入力する
	- 入力された文字は「\*」で表示されます。
- **6.**  [Retype New Password]ボックス(6)に、手順5で入力 したパスワードと同じパスワードを入力する
	- 入力された文字は「\*」で表示されます。
	-

### **7.**  [SET] ボタン(8)をクリックする

- リストボックス(1)で選択されたROPに、ユーザー名とパスワード が設定されます。
- ユーザー認証機能が有効になっているカメラを制御するときは、こ こで設定したユーザー名とパスワードが用いられます。

#### $<$ NOTE $>$

- 上記操作を行って、新たに設定したパスワードを忘れた場合でも、 [Old User Name]ボックスに[admin]、[Old Password]ボック スに[12345]を入力し、その他のボックスに新たなユーザー名と パスワードを入力することで、再度設定を行うことができます。
- 接続される機器のユーザー認証の初期値は、次の通りです。
- ユーザー認証を有効にしている場合、[User Name]と[Password] は、接続される機器で全て同一にする必要があります。

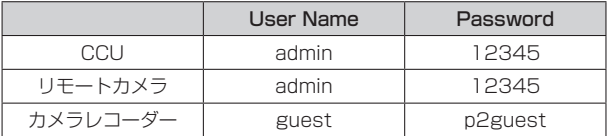

● カメラレコーダーのユーザー認証について

カメラレコーダーのユーザー認証は、常に有効になっています。 カメラレコーダーにIP接続するには、ユーザー認証設定を以下の ように設定ください。(カメラレコーダーが、初期値の場合)

- 1. [UserAuth]タブで、ユーザー認証の設定(User Name)お よびパスワードの設定(Password)を以下のように設定する。 User Name : guest Password : p2guest
- 2. [Camera List]タブで、接続対象のカメラの設定(CAMERA TYPE)、カメラのIPアドレスの設定(IP ADDRESS)、およ びカメラポート番号の設定(CAMERA PORT No.)を以下の ように設定する。

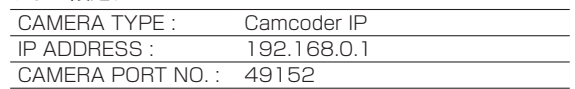

カメラレコーダーの設定値および設定方法は、カメラレコーダー の取扱説明書をご参照ください。

## $\pm$ / $\sqrt{11}$

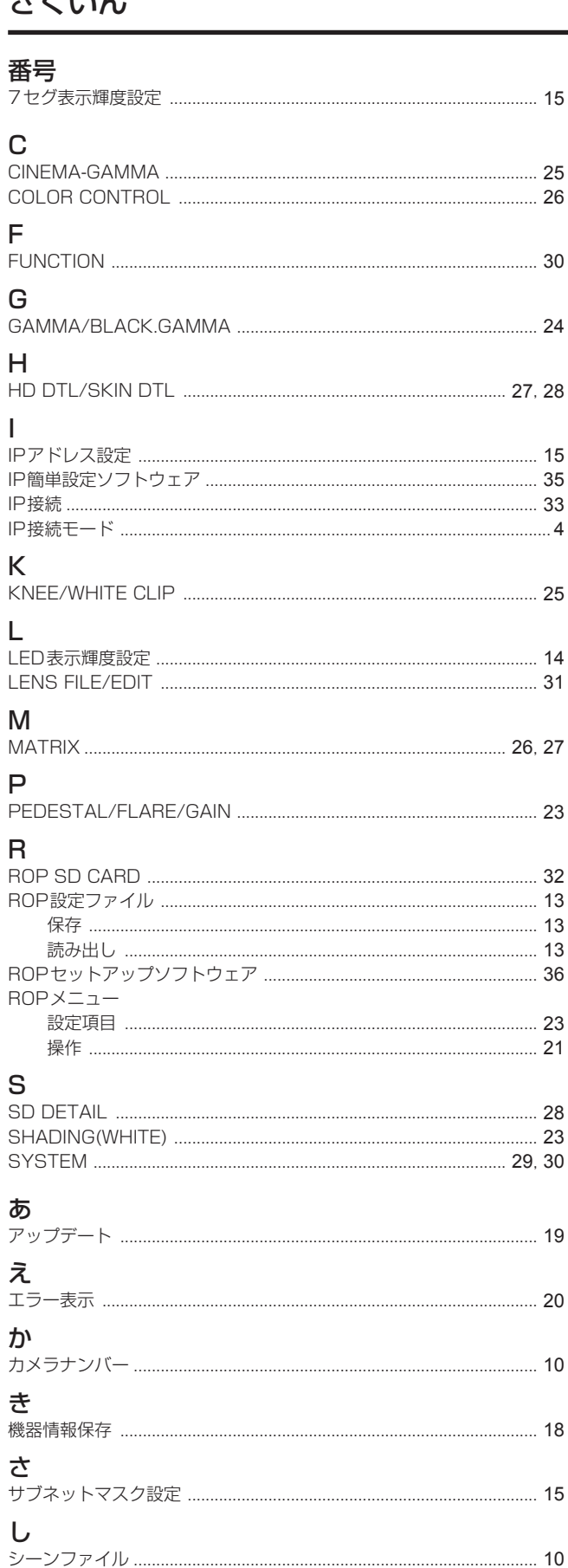

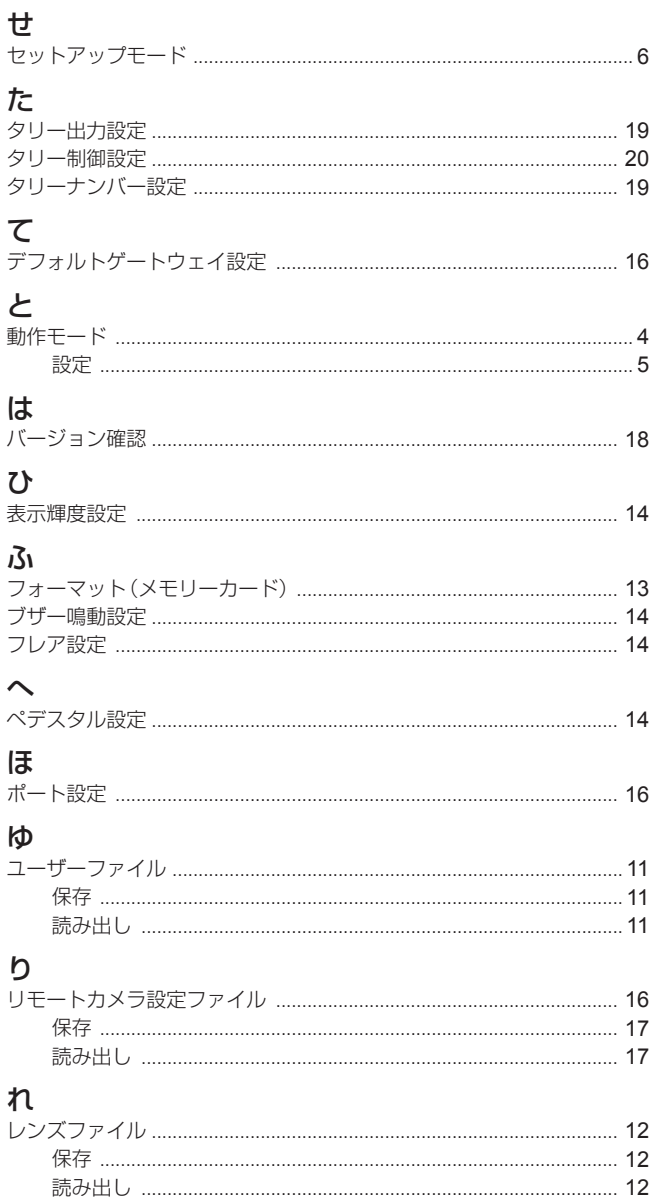

パナソニック株式会社 コネクティッドソリューションズ社  $\overline{\tau}$ 571-8503 大阪府門真市松葉町2番15号 ☎ (06) 6901-1161